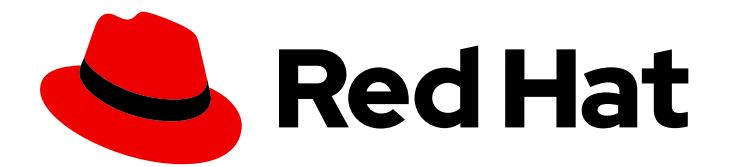

# Red Hat Fuse 7.6

# Installing and Operating Fuse Online on OpenShift Container Platform

Install, configure, and upgrade Fuse Online, and export/import integrations for CI/CD pipelines

Last Updated: 2022-02-04

# Red Hat Fuse 7.6 Installing and Operating Fuse Online on OpenShift Container Platform

Install, configure, and upgrade Fuse Online, and export/import integrations for CI/CD pipelines

# Legal Notice

Copyright © 2022 Red Hat, Inc.

The text of and illustrations in this document are licensed by Red Hat under a Creative Commons Attribution–Share Alike 3.0 Unported license ("CC-BY-SA"). An explanation of CC-BY-SA is available at

http://creativecommons.org/licenses/by-sa/3.0/

. In accordance with CC-BY-SA, if you distribute this document or an adaptation of it, you must provide the URL for the original version.

Red Hat, as the licensor of this document, waives the right to enforce, and agrees not to assert, Section 4d of CC-BY-SA to the fullest extent permitted by applicable law.

Red Hat, Red Hat Enterprise Linux, the Shadowman logo, the Red Hat logo, JBoss, OpenShift, Fedora, the Infinity logo, and RHCE are trademarks of Red Hat, Inc., registered in the United States and other countries.

Linux ® is the registered trademark of Linus Torvalds in the United States and other countries.

Java ® is a registered trademark of Oracle and/or its affiliates.

XFS ® is a trademark of Silicon Graphics International Corp. or its subsidiaries in the United States and/or other countries.

MySQL<sup>®</sup> is a registered trademark of MySQL AB in the United States, the European Union and other countries.

Node.js ® is an official trademark of Joyent. Red Hat is not formally related to or endorsed by the official Joyent Node.js open source or commercial project.

The OpenStack ® Word Mark and OpenStack logo are either registered trademarks/service marks or trademarks/service marks of the OpenStack Foundation, in the United States and other countries and are used with the OpenStack Foundation's permission. We are not affiliated with, endorsed or sponsored by the OpenStack Foundation, or the OpenStack community.

All other trademarks are the property of their respective owners.

### Abstract

Information and instructions for installing, managing, and operating Fuse Online on OpenShift Container Platform in a customer-managed environment on-site, in the cloud, or in a hybrid cloud.

# Table of Contents

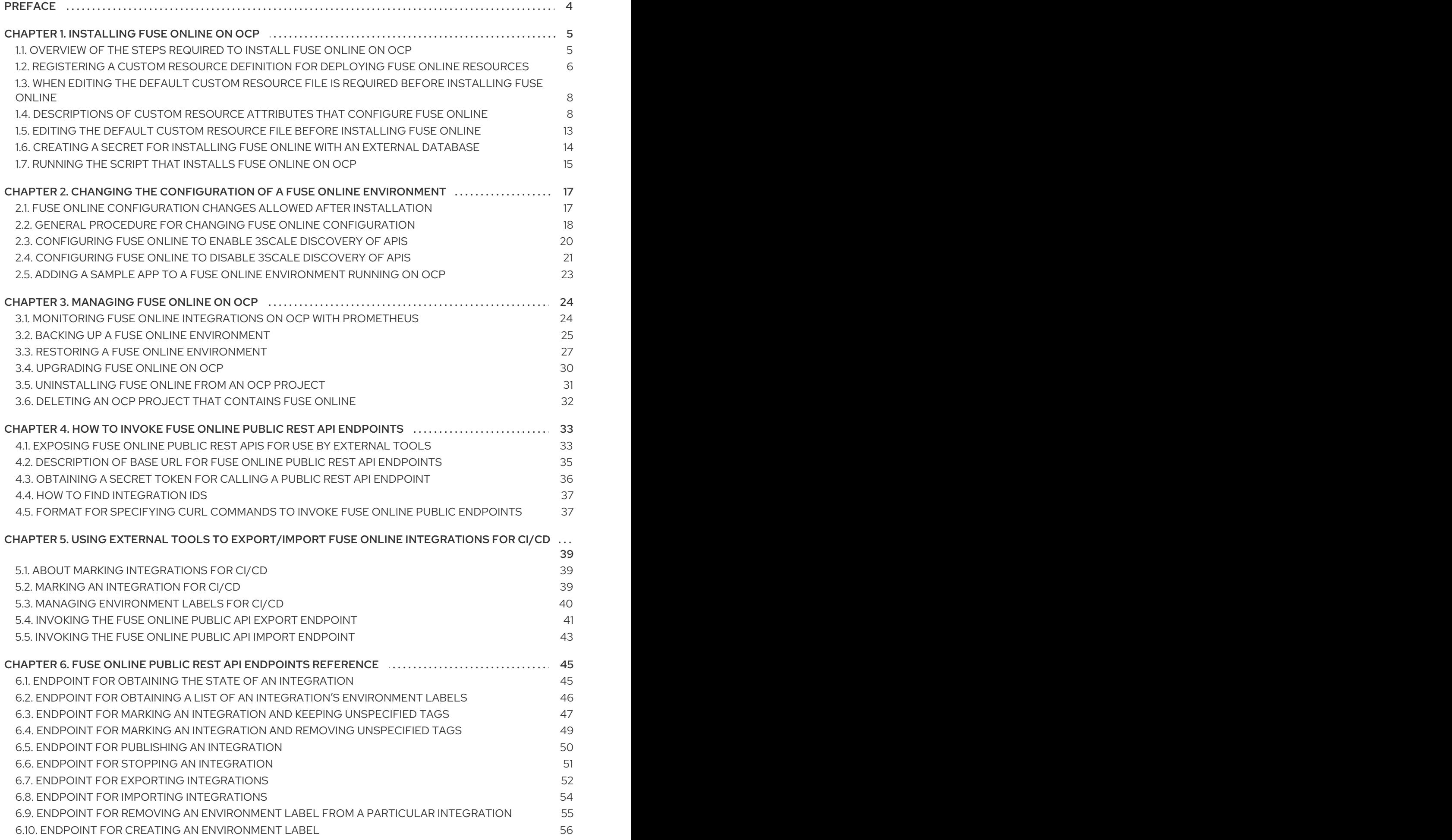

![](_page_5_Picture_696.jpeg)

# PREFACE

<span id="page-7-0"></span>You can install and operate Fuse Online on-site on OpenShift Container Platform (OCP). When Fuse Online is running on-site, additional features are available beyond the features that are provided when Fuse Online is managed by Red Hat and running on OpenShift Online or on OpenShift Dedicated.

The term *on-site* means a customer-managed environment; Red Hat is not managing the Fuse Online environment. A customer-managed environment can be on-premise, in the cloud, or in a hybrid cloud.

See the following topics for details:

- Chapter 1, *[Installing](#page-13-0) Fuse Online on OCP*
- Chapter 2, *Changing the [configuration](#page-23-1) of a Fuse Online environment*
- Chapter 3, *[Managing](#page-31-0) Fuse Online on OCP*
- Chapter 4, *How to invoke Fuse Online public REST API [endpoints](#page-38-1)*
- Chapter 5, *Using external tools to [export/import](#page-44-1) Fuse Online integrations for CI/CD*
- Chapter 6, *Fuse Online public REST API [endpoints](#page-56-0) reference*
- Chapter 7, *[Rebranding](#page-66-1) the Fuse Online user interface*

# CHAPTER 1. INSTALLING FUSE ONLINE ON OCP

<span id="page-8-0"></span>Installation of Fuse Online requires a cluster administrator to register the Fuse Online custom resource definition and grant installation permission to the appropriate user(s). The user who installs Fuse Online must determine whether to install a default Fuse Online environment or a customized Fuse Online environment. For a customized Fuse Online environment, editing of the default custom resource file is required.

Each installation of Fuse Online is referred to as a Fuse Online environment. In a given OpenShift project, there can be exactly one Fuse Online environment. Each Fuse Online environment has its own URL. In a single OpenShift cluster, there can be multiple Fuse Online environments.

![](_page_8_Picture_4.jpeg)

#### IMPORTANT

The Fuse Online installation process requires access to [registry.redhat.io](https://catalog.redhat.com/software/containers/explore), which is the Red Hat catalog for container images. Fuse Online does not support or test the use of external container registries, custom registries, or registries in disconnected environments.

The following topics provide details for installing Fuse Online:

- Section 1.1, ["Overview](#page-9-1) of the steps required to install Fuse Online on OCP"
- Section 1.2, ["Registering](#page-10-0) a custom resource definition for deploying Fuse Online resources"
- Section 1.3, "When editing the default custom resource file is required before [installing](#page-11-0) Fuse Online"
- Section 1.4, ["Descriptions](#page-13-1) of custom resource attributes that configure Fuse Online"
- **•** Section 1.5, "Editing the default custom resource file before [installing](#page-16-0) Fuse Online"
- Section 1.6, "Creating a secret for installing Fuse Online with an external [database"](#page-17-0)
- Section 1.7, ["Running](#page-18-0) the script that installs Fuse Online on OCP"

# <span id="page-8-1"></span>1.1. OVERVIEW OF THE STEPS REQUIRED TO INSTALL FUSE ONLINE ON OCP

To install Fuse Online on OCP on-site, a cluster administrator must perform some tasks and then a user who has permission to install Fuse Online in a particular OpenShift project performs some tasks and runs the installation script. The following diagram shows the workflow:

<span id="page-9-1"></span>![](_page_9_Figure_1.jpeg)

For each OpenShift project in which Fuse Online is to be installed, the cluster administrator must grant permission to a user to install Fuse Online in that particular project.

To install a default Fuse Online environment, the user with permission to install Fuse Online downloads and runs the installation script. No other steps are required.

#### Additional resource

Fuse Online [installation](https://github.com/syndesisio/fuse-online-install) readme file

# <span id="page-9-0"></span>1.2. REGISTERING A CUSTOM RESOURCE DEFINITION FOR DEPLOYING FUSE ONLINE RESOURCES

To enable installation of Fuse Online, a cluster administrator registers a custom resource definition. The administrator needs to do this only once for the OpenShift cluster. Then, for each project in which the administrator wants Fuse Online to be installed, the administrator grants an appropriate user permission to install Fuse Online in that project.

#### Prerequisites

You must have cluster administration permissions.

- <span id="page-10-0"></span>You installed the **oc** client tool and it is connected to the OCP cluster into which Fuse Online will be installed.
- On your OCP environment, at least three persistent volumes are available for use by Fuse Online.

#### Procedure

- 1. Download the package that contains the Fuse Online installation script from the following location: <https://github.com/syndesisio/fuse-online-install/releases/tag/1.9>
- 2. Unpack the downloaded archive at a convenient location on your file system. The **fuse-onlineinstall-1.9** directory contains the script and supporting files for installing Fuse Online.
- 3. Log in to OpenShift with an account that has cluster admin permissions. For example: **oc login -u admin -p adminpwd**
- 4. Confirm that you are properly connected by running the following command, which lists any custom resource definitions that are already registered in this cluster. **oc get crd**

You are properly connected if there is no error message.

- 5. Register the custom resource definition at the cluster level by switching to the **fuse-onlineinstall-1.9** directory and invoking the following command: **bash install\_ocp.sh --setup**
- 6. Confirm that registration was successful by running the following command again: **oc get crd**

The output list of registered custom resource definitions should include **syndesis**.

- 7. In each project in which you want Fuse Online to be installed, grant installation permission to a user. For each project:
	- a. Change to the project in which you want a user to be able to install Fuse Online. For example:

**oc project fuse-online-project**

b. Grant a user permission to install Fuse Online in that project. For example, the following command grants permission to install Fuse Online to **developer** user. After running this command, the **developer** user can install Fuse Online in the current project, which is **fuseonline-project** in this example: **bash install\_ocp.sh --grant developer**

Repeat these two commands for each OpenShift project in which you want to grant permission for Fuse Online installation. A single user can install Fuse Online in more than one project in the cluster. To enable this, change to another project and specify the same user, for example:

#### **oc project another-fuse-online-project bash install\_ocp.sh --grant developer**

#### Result

The **syndesis** custom resource definition is registered in the cluster.

#### Next steps

Users with permission to install Fuse Online must decide whether to install a default Fuse Online environment or a customized Fuse Online environment.

# <span id="page-11-0"></span>1.3. WHEN EDITING THE DEFAULT CUSTOM RESOURCE FILE IS REQUIRED BEFORE INSTALLING FUSE ONLINE

The Fuse Online download package includes the **default-cr.yml** file, which specifies the default settings for configurable Fuse Online environment add-on features and parameter settings. Installation of Fuse Online uses the **default-cr.yml** file to create the **syndesis** custom resource, which controls the Fuse Online environment's configuration.

You need to edit the **default-cr.yml** file before you install Fuse Online only if you want the installed Fuse Online environment to:

- Use a URL that you specify for the OpenShift route by which the Fuse Online console can be reached. The default is that the installation process calculates this route.
- Run the Camel K runtime engine in place of the Spring Boot runtime for Camel integrations. The Camel K runtime is a Technology Preview feature.
- Enable access to Knative resources. Knative resource access is a Technology Preview feature.
- Use an external database to store connection and integration definitions. The default is that the environment uses an internal database.
- Increase the amount of internal storage that is available for persisting connection and integration definitions. The default, which is **1Gi**, is sufficient for most Fuse Online environments.

To configure a Fuse Online environment for any one of these behaviors, you MUST edit the **defaultcr.yml** file before you install Fuse Online. In other words, you cannot change the configuration of an installed Fuse Online environment to implement any of these behaviors. Also, after you install a Fuse Online environment that is configured for any of these behaviors, you cannot change that behavior in the installed environment.

# <span id="page-11-1"></span>1.4. DESCRIPTIONS OF CUSTOM RESOURCE ATTRIBUTES THAT CONFIGURE FUSE ONLINE

In addition to the custom resource attributes that you can specify only before installation, there are a number of custom resource attributes that you can change before or after installation.

The table below provides a brief description of configurable custom resource settings and indicates whether you can change them only before installation. To achieve the Fuse Online configuration that you want, use the information in this table to determine how you need to change the **default-cr.yml** file before installation or how you want to change the **syndesis** custom resource after installation. Then follow the appropriate procedure:

- Editing the default custom resource file before [installing](https://access.redhat.com/documentation/en-us/red_hat_fuse/7.6/html-single/installing_and_operating_fuse_online_on_openshift_container_platform/index#editing-default-custom-resource-file-before-installation_install) Fuse Online
- General procedure for changing Fuse Online [configuration](https://access.redhat.com/documentation/en-us/red_hat_fuse/7.6/html-single/installing_and_operating_fuse_online_on_openshift_container_platform/index#general-procedure-for-changing-fuse-online-configuration_config)

![](_page_12_Picture_1.jpeg)

#### IMPORTANT

Camel K runtime, access to Knative resources, and data virtualization are Technology Preview features only. Technology Preview features are not supported with Red Hat production service level agreements (SLAs) and might not be functionally complete. Red Hat does not recommend using them in production. These features provide early access to upcoming product features, enabling customers to test functionality and provide feedback during the development process. For more information about the support scope of Red Hat Technology Preview features, see

[https://access.redhat.com/support/offerings/techpreview/.](https://access.redhat.com/support/offerings/techpreview/)

![](_page_12_Picture_607.jpeg)

<span id="page-13-1"></span><span id="page-13-0"></span>![](_page_13_Picture_561.jpeg)

![](_page_14_Picture_542.jpeg)

![](_page_15_Picture_960.jpeg)

#### About add-on features and configuration settings

#### Camel K runtime engine (Technology Preview)

The Apache Camel K runtime speeds up turnaround times when deploying and redeploying integrations on OCP. For example, performance can improve from 1-2 minutes to a few seconds. When Camel K is installed as the runtime engine, it replaces the Spring Boot runtime for Camel integrations.

Apache Camel K is a lightweight cloud integration platform based on the Apache Camel framework for Enterprise Integration Patterns. Camel K runs natively on Kubernetes, OpenShift, and Knative, and is specifically designed and optimized for serverless and microservice architectures. Camel K provides automation and performance optimizations when running integrations in the cloud. Camel K uses the Kubernetes Operator SDK to deploy integrations, for example, it automatically creates services and routes on OCP.

Camel K is a subproject of the Apache Camel open source community. For more details, see <https://github.com/apache/camel-k>.

The following limitations apply when the Camel K runtime is installed with Fuse Online:

- Fuse Online extensions are not supported by the Camel K runtime.
- o Extensions are not displayed in the Fuse Online user interface under Customizations.
- Data virtualization (Technology Preview)

Data virtualization lets a Fuse Online developer integrate data from multiple heterogeneous sources to create a virtual database image that is deployable on OpenShift. For details, see the Red Hat Integration data virtualization [documentation](https://access.redhat.com/documentation/en-us/red_hat_integration/2020-04/html-single/using_data_virtualization/index#data-virtualization) .

#### • Enhanced activity tracking

If you run the **install\_ocp.sh** script to install Fuse Online, the default behavior is that enhanced activity tracking is enabled in the Fuse Online environment. If you use OperatorHub, then the recommendation is that you enable enhanced activity tracking before you install Fuse Online. The user interface guides you in doing this.

#### External database for persisting connections and integrations

A default installation of Fuse Online provides an internal PostgreSQL database that Fuse Online uses to persist connection and integration definitions. You can choose to use an external PostgreSQL database instead, such as Amazon RDS for [PostgreSQL](https://aws.amazon.com/rds/postgresql/).

#### • Internal storage capacity

The default setting of **1Gi** is sufficient for most Fuse Online environments. It is expected that you would increase this setting for a new Fuse Online installation only upon the recommendation of Red Hat technical support. That is, you have been running another Fuse Online environment in which you encountered Fuse Online server errors and Red Hat technical support determined that you need to install a new Fuse Online environment with a database volume capacity that is larger than the default.

To increase Fuse Online internal storage capacity in an OpenShift project that is already running Fuse Online, you must first uninstall Fuse Online. See [Uninstalling](https://access.redhat.com/documentation/en-us/red_hat_fuse/7.6/html-single/installing_and_operating_fuse_online_on_openshift_container_platform/index#uninstall-fuse-online-from-ocp_manage) Fuse Online from an OCP project.

# <span id="page-16-0"></span>1.5. EDITING THE DEFAULT CUSTOM RESOURCE FILE BEFORE INSTALLING FUSE ONLINE

To install a default Fuse Online environment, you do not need to edit the default custom resource file. See [Installing](https://access.redhat.com/documentation/en-us/red_hat_fuse/7.6/html-single/installing_and_operating_fuse_online_on_openshift_container_platform/index#install-on-ocp_install) Fuse Online on OCP .

To install a customized Fuse Online environment, you must edit the **default-cr.yml** file before you install Fuse Online. This file is in the Fuse Online download package. There are some custom resource settings that you can specify only before Fuse Online [installation.](https://access.redhat.com/documentation/en-us/red_hat_fuse/7.6/html-single/installing_and_operating_fuse_online_on_openshift_container_platform/index#when-editing-default-custom-resource-file-is-required-before-installation_install) See When editing the default custom resource is required before installation.

There are other custom resource settings that you can specify before or after Fuse Online installation. See [Descriptions](https://access.redhat.com/documentation/en-us/red_hat_fuse/7.6/html-single/installing_and_operating_fuse_online_on_openshift_container_platform/index#descriptions-of-custom-resource-attributes-that-configure-fuse-online_install) of custom resource attributes that configure Fuse Online .

The Fuse Online installation process uses the settings that you specify in the **default-cr.yml** file to create the **syndesis** custom resource. The **syndesis** custom resource settings determine the configuration of the installed Fuse Online environment.

#### **Prerequisites**

- You plan to install and run Fuse Online on OCP on-site.
- The **oc** client tool is installed and it is connected to the OCP cluster in which you plan to install Fuse Online
- A user with cluster administration permissions gave you permission to install Fuse Online in any project that you have permission to access in the cluster.

#### Procedure

- 1. If you did not already download the package that contains the Fuse Online installation scripts:
	- a. Download it now from the following location: <https://github.com/syndesisio/fuse-online-install/releases/tag/1.9>
	- b. Unpack the downloaded archive at a convenient location on your file system. The **fuseonline-install-1.9** directory contains the scripts and supporting files for installing Fuse Online.
- 2. Log in to OpenShift with an account that has permission to install Fuse Online. For example: **oc login -u developer -p developer**
- 3. Open the **fuse-online-install-1.9/default-cr.yml** file in an editor.
- 4. Edit the **default-cr.yml** file so that it enables the features and sets the parameters that you want. To determine what you need to specify, see [Descriptions](https://access.redhat.com/documentation/en-us/red_hat_fuse/7.6/html-single/installing_and_operating_fuse_online_on_openshift_container_platform/index#descriptions-of-custom-resource-attributes-that-configure-fuse-online_install) of custom resource attributes that configure Fuse Online.
- 5. Save the **default-cr.yml** file.

#### Result

The **default-cr.yml** file contains the configuration specifications for a new Fuse Online installation.

#### Next steps

If you edited the **default-cr.yml** file to specify an external database then follow the instructions in Creating a secret for installing Fuse Online with an external [database](https://access.redhat.com/documentation/en-us/red_hat_fuse/7.6/html-single/installing_and_operating_fuse_online_on_openshift_container_platform/index#creating-a-secret-for-installing-fuse-online-with-an-external-database_install) before you install Fuse Online. Otherwise, you are ready to follow the instructions in [Installing](https://access.redhat.com/documentation/en-us/red_hat_fuse/7.6/html-single/installing_and_operating_fuse_online_on_openshift_container_platform/index#install-on-ocp_install) Fuse Online on OCP .

# <span id="page-17-0"></span>1.6. CREATING A SECRET FOR INSTALLING FUSE ONLINE WITH AN EXTERNAL DATABASE

If you want to install a Fuse Online environment that uses an external database to persist connection and integration definitions, create an OpenShift secret, **syndesis-global-config**, before you install Fuse Online.

#### **Prerequisites**

- You edited the **default-cr.yml** file to specify the use of an external database to persist connection and integration definitions.
- Fuse Online is not yet installed.
- The **oc** client tool is installed and it is connected to the OCP cluster in which you plan to install Fuse Online.
- A user with cluster administration permissions gave you permission to install Fuse Online in any project that you have permission to access in the cluster.

#### Procedure

- 1. Log in to OpenShift with an account that has permission to install Fuse Online. For example: **oc login -u developer -p developer**
- 2. Create and save a resource file, for example, **my-fuse-onling-secret-cr.yml**) that contains the following:

apiVersion: v1 kind: Secret metadata: name: syndesis-global-config namespace: my-fuse-online-project type: Opaque data: POSTGRESQL\_PASSWORD: base64-encoded-value

Replace **my-fuse-online-project** with the name of the OpenShift project in which you plan to install the Fuse Online environment for which you are specifying an external database.

Replace **base64-encoded-value** with a base64-encoded value that Fuse Online will use as the password for accessing the external database.

For information about OpenShift secrets, see [Secrets.](https://docs.openshift.com/container-platform/3.11/dev_guide/secrets.html)

3. Add the secret to the cluster, for example: **oc apply -f my-fuse-online-secret-cr.yml**

#### Result

In the cluster, the **syndesis-global-config** secret is available to a Fuse Online environment that is installed with a custom resource that specifies an external database.

#### Next step

Follow the instructions in [Installing](https://access.redhat.com/documentation/en-us/red_hat_fuse/7.6/html-single/installing_and_operating_fuse_online_on_openshift_container_platform/index#install-on-ocp_install) Fuse Online on OCP .

## <span id="page-18-0"></span>1.7. RUNNING THE SCRIPT THAT INSTALLS FUSE ONLINE ON OCP

The Fuse Online installation script installs a Fuse Online environment according to the specifications in the **default-cr.yml** file, which is in the Fuse Online download package. To install a default environment, no editing of that file is required. To install a customized environment, you must edit the **default-cr.yml** file before you run the installation script.

#### Prerequisites

- OCP is running on-site.
- The **oc** client tool is installed and connected to the OCP cluster in which you want to install Fuse Online.
- A user with cluster administration permissions gave you permission to install Fuse Online in the project in which you plan to install Fuse Online.
- If you determined that you needed to edit the **default-cr.yml** file before installation, you [completed](https://access.redhat.com/documentation/en-us/red_hat_fuse/7.6/html-single/installing_and_operating_fuse_online_on_openshift_container_platform/index#when-editing-default-custom-resource-file-is-required-before-installation_install) those edits. (When editing the default custom resource file is required before installing Fuse Online)
- If the edited **default-cr.ym** file specifies an external database for persisting connection and integration definitions, you created an Openshift secret for accessing the external database. (Creating a secret for installing Fuse Online with an external [database](https://access.redhat.com/documentation/en-us/red_hat_fuse/7.6/html-single/installing_and_operating_fuse_online_on_openshift_container_platform/index#creating-a-secret-for-installing-fuse-online-with-an-external-database_install) )
- You have a Red Hat [developer](https://developers.redhat.com) account for which you know your user name and password. The installation script prompts you for these credentials so it can authenticate you against **[https://developers.redhat.co](https://developers.redhat.com)[m](https://docs.openshift.com/container-platform/3.11/install_config/configuring_red_hat_registry.html)**. For details about creating an account, see Accessing and Configuring the Red Hat Registry.

#### Procedure

- 1. If you did not already download the package that contains the Fuse Online installation scripts:
	- a. Download it from the following location: <https://github.com/syndesisio/fuse-online-install/releases/tag/1.9>
	- b. Unpack the downloaded archive at a convenient location on your file system. The **fuseonline-install-1.9** directory contains the scripts and supporting files for installing Fuse Online.
- 2. Log in to OpenShift with an account that has permission to install Fuse Online. For example: **\$ oc login -u developer -p developer**
- 3. Switch to the OpenShift project into which you want to install Fuse Online, for example: **\$ oc project my-fuse-online-project**

Alternatively, when you run the installation script, you can specify, for example, **--project myfuse-online-project**.

4. In the directory in which you downloaded the installation script, invoke the installation script: **bash install\_ocp.sh**

To learn about the installation script options, invoke the **\$ bash install\_ocp.sh --help** command.

- 5. Confirm that the **syndesis** custom resource that **syndesis-operator** used to install Fuse Online contains exactly the content that you want:
	- a. Invoke the following command to display the **syndesis** custom resource content: **oc describe syndesis/app**
	- b. Check the content of the custom resource. If it does not contain all of your updates, then there was probably a syntax error in the custom resource. You must uninstall Fuse Online and try again to define a valid custom resource. See [Uninstalling](https://access.redhat.com/documentation/en-us/red_hat_fuse/7.6/html-single/installing_and_operating_fuse_online_on_openshift_container_platform/index#uninstall-fuse-online-from-ocp_manage) Fuse Online from an OCP project .
- 6. Confirm that installation was successful:
	- a. Display the OpenShift OAuth proxy log-in page at **<https://openshift-route>**. If you chose to let the installation script calculate the OpenShift route, then the script displays the calculated route near the end of its execution. Replace **openshift-route** with the value that the script provided.

If you edited the **default-cr.yml** file to specify the **routeHostname** for Fuse Online, replace **openshift-route** with the route that you specified.

b. If you are not already logged in to the OpenShift console, its log-in page appears. Enter your OpenShift user name and password to log in.

The Fuse Online home page appears either immediately or after you log in to the OpenShift console.

#### Additional resource

Fuse Online [installation](https://github.com/syndesisio/fuse-online-install) readme file

# <span id="page-20-0"></span>CHAPTER 2. CHANGING THE CONFIGURATION OF A FUSE ONLINE ENVIRONMENT

After you install Fuse Online on OpenShift Container Platform (OCP) on-site, you can change the configuration of the Fuse Online environment.

See the following topics for details:

- Section 2.1, "Fuse Online [configuration](#page-20-1) changes allowed after installation"
- Section 2.2, "General procedure for changing Fuse Online [configuration"](#page-22-0).
- Section 2.3, ["Configuring](#page-23-0) Fuse Online to enable 3scale discovery of APIs"
- Section 2.4, ["Configuring](#page-25-0) Fuse Online to disable 3scale discovery of APIs"
- Section 2.5, "Adding a sample app to a Fuse Online [environment](#page-26-1) running on OCP"

# <span id="page-20-1"></span>2.1. FUSE ONLINE CONFIGURATION CHANGES ALLOWED AFTER INSTALLATION

After you install Fuse Online on OpenShift Container Platform (OCP) on-site, you can change its configuration to enable/disable some features or change some configuration settings. The following table lists the features and settings that you can change, the effect of the change, and where to find instructions for making the change.

When changes to the **syndesis** custom resource cause redeployment of **syndesis-server**, OpenShift creates a new server deployment. It takes a maximum of one to two minutes until the new server is ready. During this time, the Fuse Online console is not usable. Integrations that are running continue to run while a new server is being deployed. When the new deployment is ready, the new server loads the state of the integrations. You can use the Fuse Online console again when the **syndesis-server** pod status is **Running** and refreshing the Fuse Online console displays values for integrations, connections, messages, and uptime.

![](_page_20_Picture_12.jpeg)

### IMPORTANT

Data virtualization is a Technology Preview feature only. Technology Preview features are not supported with Red Hat production service level agreements (SLAs) and might not be functionally complete. Red Hat does not recommend using them in production. These features provide early access to upcoming product features, enabling customers to test functionality and provide feedback during the development process. For more information about the support scope of Red Hat Technology Preview features, see [https://access.redhat.com/support/offerings/techpreview/.](https://access.redhat.com/support/offerings/techpreview/)

![](_page_20_Picture_800.jpeg)

![](_page_21_Picture_644.jpeg)

# <span id="page-21-0"></span>2.2. GENERAL PROCEDURE FOR CHANGING FUSE ONLINE **CONFIGURATION**

For a Fuse Online environment that is installed on OCP, you can change its configuration by updating its **syndesis** custom resource. After you save your changes, OpenShift updates **syndesis-operator** with your updates if they are syntactically correct. A syntax error prevents the update.

While editing the **syndesis** custom resource, ensure that you do not specify an invalid setting that is syntactically correct. The **syndesis-operator** will use the updated **syndesis** custom resource even if a syntactically correct setting is invalid. If you do specify an invalid setting, you learn about it only after OpenShift completes the update. During the update, OpenShift deletes invalid settings.

#### **Prerequisites**

- Fuse Online is installed on OCP on-site.
- The **oc** client tool is installed and it is connected to the OCP cluster in which Fuse Online is installed.
- You have permission to install Fuse Online in the project for which you want to change Fuse Online configuration.

<span id="page-22-0"></span>You consulted [Descriptions](https://access.redhat.com/documentation/en-us/red_hat_fuse/7.6/html-single/installing_and_operating_fuse_online_on_openshift_container_platform/index#descriptions-of-custom-resource-attributes-that-configure-fuse-online_config) of custom resource attributes that configure Fuse Online to learn which configuration changes are allowed after installation and how to update the **syndesis** custom resource for the configuration changes you want to make.

#### Procedure

- 1. Log in to OpenShift with an account that has permission to install Fuse Online. For example: **oc login -u developer -p developer**
- 2. Switch to the OpenShift project that is running the Fuse Online environment whose configuration you want to change. For example: **oc project my-fuse-online-project**
- 3. Optional. Create a backup copy of the current settings in the **syndesis** custom resource, just in case you update and save incorrect content. For example, invoking the following command saves a backup in the **syndesis app backup.yml** file: **oc get syndesis app -o yaml > syndesis\_app\_backup.yml**
- 4. Invoke the following command to open the syndesis custom resource in an editor: **oc edit syndesis**
- 5. Edit the **syndesis** custom resource as needed.
- 6. Save the resource.
- 7. Wait two or three minutes, and then confirm that **syndesis-operator** was able to use your updates to the **syndesis** custom resource:
	- a. Invoke the following command to display the content of the **syndesis** custom resource: **oc describe syndesis/app**
	- b. Check the content.

If the **syndesis** custom resource does not contain the settings that you need, edit it again to specify valid settings.

#### **Results**

Most changes to the **syndesis** custom resource trigger **syndesis-operator** to redeploy Fuse Online (**syndesis-server**). This means that OpenShift creates a new server deployment. It takes a maximum of one to two minutes until the new server is ready. During this time, the Fuse Online console is not usable. Integrations that are running continue to run while a new server is being deployed. When the new deployment is ready, the new server loads the state of the integrations. You can use the Fuse Online console again when:

- The **syndesis-server** pod status is **Running**.
- Refreshing the Fuse Online console displays values for integrations, connections, messages, and uptime.

Some changes to the **syndesis** custom resource update the Fuse Online configuration but do not require redeployment of **syndesis-server**. For example:

- When you update the **syndesis** custom resource to specify backups, it is a few seconds before the backup job is in place.
- Updating a Fuse Online configuration to enable data virtualization requires updates to the Fuse Online console user interface and deployment of the data virtualization pod. While the console

<span id="page-23-1"></span>updates typically require a maximum of ten seconds, how long it takes to deploy the data virtualization pod depends on a number of variable things. To confirm that a Fuse Online environment enables data virtualization, do the following:

- 1. In the Fuse Online console, in the left panel, click Data.
- 2. On the Data Virtualizations page, you should be able to add data views.

The effect of each [configuration](https://access.redhat.com/documentation/en-us/red_hat_fuse/7.6/html-single/installing_and_operating_fuse_online_on_openshift_container_platform/index#configuration-changes-allowed-after-installation_config) change is described in Fuse Online configuration changes allowed after installation.

# <span id="page-23-0"></span>2.3. CONFIGURING FUSE ONLINE TO ENABLE 3SCALE DISCOVERY OF APIS

If you create an API provider integration, you might want to enable discovery of the API for that integration in Red Hat 3scale. The default behavior is that APIs are not exposed for automatic discovery in 3scale. When you enable discovery, you must provide a URL for a 3scale user interface.

To configure Fuse Online to enable 3scale discovery of APIs before you install Fuse Online, see [Descriptions](https://access.redhat.com/documentation/en-us/red_hat_fuse/7.6/html-single/installing_and_operating_fuse_online_on_openshift_container_platform/index#descriptions-of-custom-resource-attributes-that-configure-fuse-online_install) of custom resource attributes that configure Fuse Online .

After installation, you can enable discovery by updating the **syndesis** custom resource. Instructions for doing this are in this topic. When you enable discovery, it applies to only the OpenShift project that you are connected to when you update the resource.

Turning on 3scale service discovery means that:

- The default behavior is that 3scale publishes API provider integrations. When 3scale publishes an API provider integration:
	- Fuse Online does not provide an external URL for an API provider integration that is running.
	- The API is accessible only through 3scale. Configuration in 3scale is required to expose the endpoint. For details, see Red Hat 3scale API [Management,](https://access.redhat.com/documentation/en-us/red_hat_3scale_api_management/2.6/html/admin_portal_guide/service-discovery) Service Discovery .
- The creator of an API provider integration can disable 3scale discovery for that integration. In other words, each API provider integration creator can choose whether that integration's API is discoverable.

#### Prerequisites

- Fuse Online is installed on OCP on-site.
- The **oc** client tool is installed and it is connected to the OCP cluster in which Fuse Online is installed.
- You have permission to install Fuse Online in the project for which you want to enable discovery of APIs.

#### Procedure

1. Log in to OpenShift with an account that has permission to install Fuse Online. For example: **oc login -u developer -p developer**

2. Switch to an OpenShift project in which Fuse Online is running. You are enabling discovery for only this project. For example: **oc project my-fuse-online-project**

### 3. Edit the **syndesis** custom resource:

- a. Invoke the following command, which typically opens the resource in an editor: **oc edit syndesis**
- b. Edit the resource by setting **managementUrlFor3scale** to the URL for your 3scale user interface. The result looks like this:
	- spec: components: server: features: managementUrlFor3scale: https://3scale-admin.apps.mycluster.com
- c. Save the resource.
- 4. Optional. To confirm that discovery is turned on for the project that you switched to, invoke the following command:

#### **oc describe dc/syndesis-server**

When discovery is turned on, the output from this command shows that the **OPENSHIFT\_MANAGEMENT\_URL\_FOR3SCALE** environment variable is set to the URL that you specified in the custom resource.

#### Results

This change to the **syndesis** custom resource triggers **syndesis-operator**, which is responsible for installing Fuse Online, to redeploy **syndesis-server**. In the OpenShift project that you switched to, the new default behavior is that APIs are exposed for discovery in 3scale.

#### Do not edit the **syndesis-server DeploymentConfig** object to set the

**OPENSHIFT\_MANAGEMENT\_URL\_FOR3SCALE** environment variable. This does not work because **syndesis-operator** reverts your change. The **syndesis-operator** ensures that Fuse Online is deployed only and always according to the **syndesis** custom resource.

# <span id="page-24-0"></span>2.4. CONFIGURING FUSE ONLINE TO DISABLE 3SCALE DISCOVERY OF APIS

If you followed the procedure described in [Configuring](https://access.redhat.com/documentation/en-us/red_hat_fuse/7.6/html-single/installing_and_operating_fuse_online_on_openshift_container_platform/index#exposing-apis-in-3scale_manage) Fuse Online to enable 3scale discovery of APIs , each API provider integration creator can choose whether that integration's API is discoverable. At some point, you might want to reconfigure the default behavior, which is that integration APIs are not discoverable in 3scale, For example, you might want to edit and test an API provider integration in Fuse Online. To do this, update the Fuse Online **syndesis** custom resource so that the line that specifies the **managementUrlFor3scale** key and value is commented out. This disables discovery by 3scale. Then republish any API provider integrations that were published with discoverable APIs.

#### **Prerequisites**

- Fuse Online is installed on OCP on-site.
- You have permission to install Fuse Online in the project in which you want to disable discovery.
- <span id="page-25-0"></span>The **oc** client tool is installed and it is connected to the OCP cluster in which Fuse Online is installed.
- 3scale discovery was enabled in an OpenShift project as described in [Configuring](https://access.redhat.com/documentation/en-us/red_hat_fuse/7.6/html-single/installing_and_operating_fuse_online_on_openshift_container_platform/index#exposing-apis-in-3scale_manage) Fuse Online to enable 3scale discovery of APIs.

#### Procedure

- 1. Log in to OpenShift with an account that has permission to install Fuse Online. For example: **oc login -u developer -p developer**
- 2. Switch to an OpenShift project in which 3scale discovery was enabled. For example: **oc project my-fuse-online-project**
- 3. Edit the **syndesis** custom resource:
	- a. Invoke the following command, which typically opens the resource in an editor: **oc edit syndesis**
	- b. Edit the resource by inserting a hash sign (**#**) at the beginning of the line that specifies the **managementUrlFor3scale** key and value. This makes the line a comment, which disables discovery. The result should look like this:

![](_page_25_Picture_796.jpeg)

c. Save the resource.

This updates the **syndesis** custom resource. The update removes the **OPENSHIFT\_MANAGEMENT\_URL\_FOR3SCALE** environment variable. This change to the **syndesis** custom resource triggers **syndesis-operator**, which is responsible for installing Fuse Online, to redeploy **syndesis-server**. The new default behavior is that APIs are no longer exposed for discovery in 3scale.

Do not edit the **syndesis-server DeploymentConfig** object to remove the setting of the **OPENSHIFT\_MANAGEMENT\_URL\_FOR3SCALE** environment variable. This does not work because **syndesis-operator** reverts your change. The **syndesis-operator** ensures that Fuse Online is deployed only and always according to the **syndesis** custom resource.

4. Republish any API provider integration that had discovery enabled and that was created in the project in which you just disabled discovery. In other words, you do not need to republish an API provider integration if you disabled discovery of that integration's API while discovery was enabled for the project in which the API provider integration was created.

#### Results

APIs for API provider integrations that were created in the relevant OpenShift project are no longer discoverable in 3scale.

When Fuse Online publishes (or republishes) an API provider integration that is in the relevant project, Fuse Online provides an external URL for invoking the API provider integration operations.

# <span id="page-26-1"></span><span id="page-26-0"></span>2.5. ADDING A SAMPLE APP TO A FUSE ONLINE ENVIRONMENT RUNNING ON OCP

To help new users learn how to create integrations with Fuse Online, you can add a sample app to your Fuse Online environment. The ToDo app enables users to confirm that the AMQ to REST API sample integration works as expected.

To configure Fuse Online to have the ToDo app before you install Fuse Online, see [Descriptions](https://access.redhat.com/documentation/en-us/red_hat_fuse/7.6/html-single/installing_and_operating_fuse_online_on_openshift_container_platform/index#descriptions-of-custom-resource-attributes-that-configure-fuse-online_install) of custom resource attributes that configure Fuse Online.

Alternatively, rather than adding the ToDo app to a Fuse Online [environment,](https://www.openshift.com/products/fuse) any user can request a Fuse Online evaluation environment, which contains the sample app. The new user can then create sample integrations by following instructions in Fuse Online Sample [Integration](https://access.redhat.com/documentation/en-us/red_hat_fuse/7.6/html-single/fuse_online_sample_integration_tutorials/index) Tutorials .

#### Prerequisites

- Fuse Online is installed and running on OCP on-site.
- The **oc** client tool is installed and it is connected to the OCP cluster in which Fuse Online is installed.
- A user with cluster administration permissions gave you permission to install Fuse Online in any project that you have permission to access in the cluster.
- You have a Red Hat [developer](https://developers.redhat.com) account for which you know your user name and password. The installation script prompts you for these credentials so it can authenticate you against **[https://developers.redhat.co](https://developers.redhat.com)[m](https://docs.openshift.com/container-platform/3.11/install_config/configuring_red_hat_registry.html)**. For details about creating an account, see Accessing and Configuring the Red Hat Registry.

#### Procedure

- 1. Log in to OpenShift with an account that has permission to install Fuse Online. For example: **oc login -u developer -p developer**
- 2. Switch to the project in which Fuse Online is running. For example: **oc project my-fuse-online-project**
- 3. Edit the **syndesis** custom resource:
	- a. Invoke the following command, which typically opens the resource in an editor: **oc edit syndesis**
	- b. Ensure that the following lines are in the resource. Edit as needed.

![](_page_26_Picture_16.jpeg)

c. Save the resource.

Saving this change to the **syndesis** custom resource triggers **syndesis-operator** to create a new **todo** pod.

#### Next steps

Use the Todo app by [Implementing](https://access.redhat.com/documentation/en-us/red_hat_fuse/7.6/html-single/fuse_online_sample_integration_tutorials/index#amq-to-rest-api_tutorials) the AMQ to REST API sample integration .

# CHAPTER 3. MANAGING FUSE ONLINE ON OCP

<span id="page-27-0"></span>After you install Fuse Online on OpenShift Container Platform (OCP) on-site, you can use Prometheus to monitor integration activity, and you can set up periodic Fuse Online backups, which you can use to restore Fuse Online environments. As needed, you can upgrade Fuse Online, uninstall Fuse Online, or delete an OCP project that contains Fuse Online.

See the following topics for details:

- Section 3.1, "Monitoring Fuse Online integrations on OCP with [Prometheus"](#page-27-1)
- Section 3.2, "Backing up a Fuse Online [environment"](#page-29-0)
- Section 3.3, "Restoring a Fuse Online [environment"](#page-31-1)
- Section 3.4, ["Upgrading](#page-33-0) Fuse Online on OCP"
- Section 3.5, ["Uninstalling](#page-35-1) Fuse Online from an OCP project"
- Section 3.6, ["Deleting](#page-35-0) an OCP project that contains Fuse Online"

# <span id="page-27-1"></span>3.1. MONITORING FUSE ONLINE INTEGRATIONS ON OCP WITH **PROMETHEUS**

You can use Prometheus to monitor Fuse Online infrastructure and Fuse Online integrations. To do this, enable the **ops** add-on in the **syndesis** custom resource. Enabling **ops** exposes Fuse Online for monitoring by a Prometheus instance that is installed in a separate OpenShift project. You can enable the **ops** add-on before or after you install Fuse Online.

The procedure here is for changing a Fuse Online configuration to enable Prometheus. To enable Prometheus before you install Fuse Online, see [Descriptions](https://access.redhat.com/documentation/en-us/red_hat_fuse/7.6/html-single/installing_and_operating_fuse_online_on_openshift_container_platform/index#descriptions-of-custom-resource-attributes-that-configure-fuse-online_install) of custom resource attributes that configure Fuse Online.

#### **Prerequisites**

- Fuse Online is installed and running on OCP on-site.
- The **oc** client tool is installed and it is connected to the OCP cluster in which Fuse Online is installed.
- A user with cluster administration permissions gave you permission to install Fuse Online in any project that you have permission to access in the cluster.
- You have a Red Hat [developer](https://developers.redhat.com) account for which you know your user name and password. The installation script prompts you for these credentials so it can authenticate you against **[https://developers.redhat.co](https://developers.redhat.com)[m](https://docs.openshift.com/container-platform/3.11/install_config/configuring_red_hat_registry.html)**. For details about creating an account, see Accessing and Configuring the Red Hat Registry.

#### Procedure

- 1. Log in to OpenShift with an account that has permission to install Fuse Online. For example: **oc login -u developer -p developer**
- 2. Switch to the project in which Fuse Online is running. For example: **oc project my-fuse-online-project**
- 3. Edit the **syndesis** custom resource:
	- a. Invoke the following command, which typically opens the resource in an editor: **oc edit syndesis**
	- b. Ensure that the following lines are in the resource. Edit as needed.

![](_page_28_Picture_4.jpeg)

c. Save the resource.

#### Results

Saving this change to the **syndesis** custom resource triggers **syndesis-operator** to install new OpenShift resources. Redeployment of **syndesis-server** is not needed.

#### Next step

Install the [Application](https://github.com/integr8ly/application-monitoring-operator) Monitoring Operator, which installs Prometheus and Grafana.

#### Additional resources

- For information about getting started with Prometheus, go to: [https://prometheus.io/docs/prometheus/latest/getting\\_started/](https://prometheus.io/docs/prometheus/latest/getting_started/)
- For information about using [Prometheus](https://access.redhat.com/documentation/en-us/red_hat_integration/2020-04/html-single/monitoring_red_hat_integration/index) to monitor Fuse Online, see Monitoring Red Hat Integration.

### <span id="page-28-0"></span>3.2. BACKING UP A FUSE ONLINE ENVIRONMENT

You can configure Fuse Online to periodically back up:

- The internal PostgreSQL database in which Fuse Online stores connections and integrations.
- OpenShift resources that **syndesis-operator** creates and that are needed to run Fuse Online. This includes, but is not limited to, configuration maps, deployment configurations, and service accounts.

You can configure backups for a Fuse Online environment before you install Fuse Online or you can change the configuration of a Fuse Online environment to enable backups.

When Fuse Online is configured to perform backups, Fuse Online zips data into one file and uploads that file to an Amazon S3 bucket that you specify. You can apply a backup to a new Fuse Online environment (no connections or integrations defined) to restore the Fuse Online environment that was backed up.

#### **Prerequisites**

- OCP is running on-site.
- The **oc** client tool is installed and connected to the OCP cluster in which Fuse Online is or will be running.
- <span id="page-29-0"></span>A user with cluster administration permissions gave you permission to install Fuse Online in any project that you have permission to access in the cluster.
- You have an AWS access key and an AWS secret key. For details about obtaining these credentials, see the AWS documentation for [Managing](https://docs.aws.amazon.com/IAM/latest/UserGuide/id_credentials_access-keys.html) Access Keys for IAM Users .
- You know the AWS region where the S3 bucket that you want to upload to resides.
- You know the name of the S3 bucket that you want to upload backups to.

#### Procedure

- 1. Log in to OpenShift with an account that has permission to install Fuse Online. For example: **oc login -u developer -p developer**
- 2. Switch to the OpenShift project that is or will be running the Fuse Online environment for which you want to configure backups. For example: **oc project my-fuse-online-project**
- 3. Create an OpenShift secret. In the command line:
	- Specify **syndesis-backup-s3** as shown in the following command format.
	- Replace the AWS variables with your AWS access key, AWS secret key, AWS region in which the bucket resides, and the name of the bucket. Use the following command format to create the secret:

oc create secret generic syndesis-backup-s3 \

- --from-literal=secret-key-id="my-aws-access-key" \
- --from-literal=secret-access-key="my-aws-secret-key" \
- --from-literal=region="aws-region" \
- --from-literal=bucket-name="aws-bucket-name"

This secret must be present when the backup job is running.

4. If Fuse Online is not yet installed, you must edit the **default-cr.yml** file to enable backups. See Editing the **[syndesis](https://access.redhat.com/documentation/en-us/red_hat_fuse/7.6/html-single/installing_and_operating_fuse_online_on_openshift_container_platform/index#editing-custom-resource-before-installation_install)** custom resource before installing Fuse Online . After Fuse Online is installed, there will be backup jobs according to the schedule that you specified in the custom resource.

If Fuse Online is running, you must edit the **syndesis** custom resource:

- a. Invoke the following command, which opens the **syndesis** custom resource in an editor: **oc edit syndesis**
- b. Add the following under **spec:**:

backup: schedule: my-backup-interval

Replace **my-backup-interval** with the desired duration between backups. To determine how to specify the interval between backups, consult the following resources:

Do not specify the **@** sign in front of the interval. For example, to configure daily

- cron [pre-defined](https://godoc.org/github.com/robfig/cron#hdr-Predefined_schedules) schedules
- cron [intervals](https://godoc.org/github.com/robfig/cron#hdr-Intervals)

Do not specify the **@** sign in front of the interval. For example, to configure daily backups, the custom resource would contain something like this:

apiVersion: syndesis.io/v1beta1 kind: Syndesis metadata: name: app spec: backup: schedule: daily

5. Save the file.

This adds a backup job to **syndesis-operator**.

#### Result

If Fuse Online was already running, there is now a Fuse Online backup job according to the schedule that you defined.

#### Next steps

If Fuse Online needs to be installed, edit the **default-cr.yml** file to enable any other desired features or set any other parameters. When the **default-cr.yml** file has all the settings that you want, install Fuse Online in the project that you specified when you created the OpenShift secret.

# <span id="page-30-0"></span>3.3. RESTORING A FUSE ONLINE ENVIRONMENT

In a new Fuse Online environment, in which you have not yet created any connections or integrations, you can restore a backup of a Fuse Online environment. After you restore a Fuse Online environment, you must edit the restored connections to update their passwords. You should then be able to publish the restored integrations.

#### **Prerequisites**

Procedure

- OCP is running on-site.
- The **oc** client tool is installed and connected to the OCP cluster in which you want to restore a Fuse Online environment.
- A user with cluster administration permissions gave you permission to install Fuse Online in any project that you have permission to access in the cluster.
- There is a Fuse Online environment that was configured to periodically back up data and upload the data to Amazon S3.
- The Fuse Online release number, for example, 7.6, is the same for the Fuse Online environment that was backed up and the Fuse Online environment in which you want to restore the backup.
- You have permission to access the AWS bucket that contains the Fuse Online backups.
- The Fuse Online environment in which you want to restore a backup is a new Fuse Online installation. In other words, there are no connections or integrations that you defined. If you want to restore Fuse Online in a project that has a Fuse Online environment with connections and integrations, then you must uninstall that Fuse Online environment and install a new Fuse Online environment.

#### <span id="page-31-1"></span><span id="page-31-0"></span>Procedure

- 1. Download the desired backup file from Amazon S3. Details for doing this are in the AWS documentation for How Do I [Download](https://docs.aws.amazon.com/AmazonS3/latest/user-guide/download-objects.html) an Object from an S3 Bucket?
- 2. Extract the content of the zip file. For example, the following command line unzips the **7.6- 2020-03-15-23:30:00.zip** file and copies the content into the **/tmp/fuse-online-backup** folder: **unzip 7.6-2020-03-15-23:30:00.zip -d /tmp/fuse-online-backup**
- 3. Decode the Fuse Online database, for example:

![](_page_31_Picture_5.jpeg)

base64 -d /tmp/fuse-online-backup/syndesis-db.dump > /tmp/fuse-online-backup/syndesis-db

4. Switch to the OpenShift project that is running the new Fuse Online environment. For example, if the new Fuse Online environment is in the **my-fuse-online-project**, then you would invoke the following command:

#### **oc project my-fuse-online-project**

The remainder of this procedure assumes that you have switched to the project that contains the new Fuse Online environment.

5. Obtain the name of the database pod.

If the restored Fuse Online environment uses the provided, internal, PostgreSQL database, invoke the following command to obtain the name of the database pod:

oc get pods -l deploymentconfig=syndesis-db -o jsonpath='{.items[\*].metadata.name}'

If the restored Fuse Online environment uses an external database, it is assumed that you know how to obtain the name of the pod for that database.

In the remaining commands, where you see **DATABASE\_POD\_NAME**, insert the name of the database pod for the restored Fuse Online environment.

- 6. Scale down the components that are accessing the database in any way.
	- a. Scale down **syndesis-operator** so that other components can be scaled down: **oc scale dc syndesis-operator --replicas 0**
	- b. Scale down the **syndesis-server** and **syndesis-meta** components: **oc scale dc syndesis-server --replicas 0 oc scale dc syndesis-meta --replicas 0**
- 7. Send the database backup file to the Fuse Online database pod:

oc cp /tmp/fuse-online-backup/syndesis-db DATABASE\_POD\_NAME:/tmp/syndesis-db

- 8. Open a remote shell session in the Fuse Online database pod: **oc rsh DATABASE\_POD\_NAME**
- 9. Invoke the following commands to restore the Fuse Online database. If a **psql** command prompts for the database password, and the restored Fuse Online environment uses the provided, internal PostgreSQL database, you can find the password in the **POSTGRESQL\_PASSWORD** environment variable in the **syndesis-db** deployment configuration. If the restored Fuse Online environment uses an external database, then it is assumed that you know the password.

п

cd /tmp psql -c 'DROP database if exists syndesis\_restore' psql -c 'CREATE database syndesis\_restore' pg\_restore -v -d syndesis\_restore /tmp/syndesis-db psql -c "SELECT pg\_terminate\_backend(pid) FROM pg\_stat\_activity WHERE datname = 'syndesis'" psql -c 'DROP database if exists syndesis' psql -c 'ALTER database syndesis restore rename to syndesis'

Fuse Online should now be restored. You can end the RSH session:

**exit**

10. Scale up the Fuse Online components: **oc scale dc syndesis-operator --replicas 1**

Scaling **syndesis-operator** to **1** should bring up the other pods that were scaled down. However, if that does not happen, you can scale them up manually:

**oc scale dc syndesis-server --replicas 1 oc scale dc syndesis-meta --replicas 1**

- 11. The server tries to start each restored integration but you need to update connections first. Consequently, ensure that the restored integrations are not running:
	- a. Obtain the Fuse Online console route:

echo "https://\$(oc get route/syndesis -o jsonpath='{.spec.host}' )"

- b. Log in into the Fuse Online console with an OpenShift user account that has permission to install Fuse Online.
- c. Display the list of integrations and ensure that all integrations are stopped. If an integration is running, stop it.
- 12. For each connection that has a password, you need to update the connection to have the correct password for this Fuse Online environment. The following steps show how to do this for the provided PostgresDB connection.
	- a. In the OpenShift console for the project in which this restored Fuse Online environment is running, retrieve the password for the PostgresDB connection. In the **syndesis-db** deployment, the password is available in the environment variables.
	- b. In the Fuse Online console, display the connections.
	- c. Edit the PostgresDB connection.
	- d. In the connection details for the PostgresDB connection, paste the retrieved password in the Password field.
- 13. For each integration, confirm that there are no **Configuration Required** indicators. If there are, edit the integration to resolve the issues. When all steps in the integration are correct, publish the integration.

If Fuse Online keeps rolling an integration back to a **Stopped** state right after the **Build** step, delete the deployment, ensure that no configuration is required, and try publishing the integration again.

You can safely ignore the following message if you see it in the log:

Error performing GET request to https://syndesis-my-fuse-online-project.my-clusterurl/api/v1/metrics/integrations

# <span id="page-33-0"></span>3.4. UPGRADING FUSE ONLINE ON OCP

To upgrade Fuse Online on OCP on-site, download the latest Fuse Online release, obtain permission to upgrade Fuse Online from a cluster administrator, and run the update script.

From time to time, fresh application images, which incorporate patches and security fixes, are released for Fuse Online. You are notified of these updates through Red Hat's errata update channel. You can then upgrade your Fuse Online images.

The upgrade procedure for the following upgrades is the same:

- **•** From Fuse Online 7.5 to Fuse Online 7.6
- From a Fuse Online 7.6 version to a newer Fuse Online 7.6 version

#### **Prerequisites**

• You installed and are running version 7.5 of Fuse Online on OCP on-site. OR, you installed and are running a version of 7.6 of Fuse Online on OCP on-site and you want to upgrade to fresh application images.

For earlier versions:

- If you are running version 7.4 of Fuse Online on OCP, then you must [upgrade](https://access.redhat.com/documentation/en-us/red_hat_fuse/7.5/html/installing_and_operating_fuse_online_on_openshift_container_platform/managing-fuse-online-on-ocp_ocp#upgrade-on-ocp_manage) to 7.5 and then you can upgrade to 7.6.
- If you are running version 7.3 of Fuse Online on OCP, then you must [upgrade](https://access.redhat.com/documentation/en-us/red_hat_fuse/7.4/html/installing_and_operating_fuse_online_on_openshift_container_platform/managing-fuse-online-on-ocp_ocp#upgrade-on-ocp_manage) to 7.4 and then you can upgrade to 7.5.
- If you are running version 7.2 of Fuse Online on OCP, then you must [upgrade](https://access.redhat.com/documentation/en-us/red_hat_fuse/7.3/html/integrating_applications_with_fuse_online/fuse-online-on-ocp_ug#upgrade-on-ocp_ocp) to 7.3.
- If you are running version 7.1 of Fuse Online on OCP, then you must [upgrade](https://access.redhat.com/documentation/en-us/red_hat_fuse/7.2/html/integrating_applications_with_fuse_online/how-to-install-on-ocp_ug#upgrade-on-ocp_ocp) to 7.2 .
- You installed the **oc** client tool and it is connected to the OCP cluster in which Fuse Online is installed.
- You have cluster administration permissions, which are required for the first five steps in this procedure.

#### Procedure

- 1. A cluster administrator downloads the Fuse Online package and grants permission for a user to upgrade Fuse Online in a particular project:
	- a. Download the package containing the Fuse Online installation scripts from the following location: <https://github.com/syndesisio/fuse-online-install/releases/tag/1.9>

Unpack the downloaded archive at a convenient location on your file system. The **fuseonline-install-1.9** directory contains the scripts and supporting files for upgrading Fuse Online.

- b. Change to the directory that contains the extracted archive. For example: **cd fuse-online-install-1.9**
- c. Log in to OpenShift with a cluster administration account, for example: **oc login -u admin -p admin**
- d. Change to the OpenShift project in which Fuse Online needs to be upgraded, for example: **oc project fuse-online-project**
- e. Grant permission for upgrading Fuse Online in just this project. For example, the following command grants permission for upgrading Fuse Online to the **developer** user. After the cluster administrator runs this command, the **developer** user can upgrade Fuse Online in only this project, which is **fuse-online-project**, in this example: **bash install\_ocp.sh --grant developer**
- 2. The user who was granted permission to upgrade Fuse Online performs the upgrade:
	- a. Log in to OpenShift, for example: **oc login -u developer**
	- b. Switch to the project in which you want to upgrade Fuse Online, for example: **oc project fuse-online-project**
	- c. To check which version you are about to upgrade to, run the update script with the **- version** option, as follows: **bash update\_ocp.sh --version**
	- d. Invoke the update script as follows: **bash update\_ocp.sh**

To learn more about the script, invoke **bash update\_ocp.sh --help**.

During and after an infrastructure upgrade, existing integrations continue to run with the *older* versions of Fuse Online libraries and dependencies.

- 3. Upgrade Fuse Online integrations that are running as follows:
	- a. In Fuse Online, select the integration that you want to upgrade.
	- b. Select Edit.
	- c. Select Publish to republish the integration.

Republishing the integration forces a rebuild that uses the latest Fuse Online dependencies.

### <span id="page-34-0"></span>3.5. UNINSTALLING FUSE ONLINE FROM AN OCP PROJECT

You can uninstall Fuse Online from an OCP project without deleting the project nor anything else in that project. After uninstalling Fuse Online, integrations that are running continue to run but you can no longer edit or republish them.

#### **Prerequisite**

You have an OCP project in which Fuse Online is installed.

<span id="page-35-1"></span>You exported any integrations that you might want to use in some other OpenShift project in which Fuse Online is installed. If necessary, see Export [integrations.](https://access.redhat.com/documentation/en-us/red_hat_fuse/7.6/html-single/integrating_applications_with_fuse_online/index#exporting-integrations_copy)

#### Procedure

- 1. Log in to OpenShift with an account that has permission to install Fuse Online. For example: **oc login -u developer -p developer**
- 2. Switch to the OpenShift project that is running the Fuse Online environment that you want to uninstall. For example: **oc project my-fuse-online-project**
- 3. Delete Fuse Online infrastructure: **oc delete syndesis app**
- 4. Delete **syndesis-operator DeploymentConfig** and **ImageStream** resources: **oc delete dc/syndesis-operator oc delete is/syndesis-operator**

# <span id="page-35-0"></span>3.6. DELETING AN OCP PROJECT THAT CONTAINS FUSE ONLINE

Deleting an OpenShift project in which Fuse Online is installed deletes everything in the project. This includes all integrations that have been defined as well as all integrations that are running.

#### **Prerequisites**

- You have an OCP project in which Fuse Online is installed.
- You exported any integrations that you might want to use in some other OpenShift project in which Fuse Online is installed. If necessary, see Exporting [integrations.](https://access.redhat.com/documentation/en-us/red_hat_fuse/7.6/html-single/integrating_applications_with_fuse_online/index#exporting-integrations_copy)

#### Procedure

Invoke the **oc delete project** command. For example, to delete an OpenShift project whose name is **fuse-online-project**, enter the following command:

#### **oc delete project fuse-online-project**

# <span id="page-36-0"></span>CHAPTER 4. HOW TO INVOKE FUSE ONLINE PUBLIC REST API ENDPOINTS

When you are running Fuse Online on OCP, each Fuse Online environment can expose public REST API endpoints. External Continuous Integration/Continuous Delivery (CI/CD) tools can invoke these endpoints to operate on the resources that are in that Fuse Online environment.

In each Fuse Online environment, an OpenShift administrator must expose Fuse Online public REST API endpoints before external tools can invoke those endpoints. The command that invokes an API endpoint specifies the URL for the Fuse Online environment on which the endpoint operates, a secret token, and an authorization token.

See the following topics for details:

- Section 4.1, ["Exposing](#page-37-0) Fuse Online public REST APIs for use by external tools"
- Section 4.2, ["Description](#page-38-0) of base URL for Fuse Online public REST API endpoints"
- Section 4.3, ["Obtaining](#page-39-0) a secret token for calling a public REST API endpoint"
- Section 4.4, "How to find [integration](#page-40-0) IDs"
- Section 4.5, "Format for specifying **curl** [commands](#page-41-0) to invoke Fuse Online public endpoints"

# <span id="page-36-1"></span>4.1. EXPOSING FUSE ONLINE PUBLIC REST APIS FOR USE BY EXTERNAL TOOLS

When you are running Fuse Online on OCP on-site, you might want to use an external tool to copy Fuse Online integrations from one Fuse Online environment to another Fuse Online environment. An external CI/CD tool might be a Jenkins job, an Ansible playbook, a **cron**-based shell script, or something else. For example, an Ansible playbook can export an integration from a Fuse Online development environment and import it into a Fuse Online testing environment.

To enable this, you must expose Fuse Online public REST API endpoints for each Fuse Online environment. In other words, you must repeat the procedure here in each OpenShift project in which Fuse Online is installed.

#### Prerequisites

- You have an OCP project in which Fuse Online is installed.
- The **oc** client tool is installed and it is connected to the OCP cluster in which Fuse Online is installed.
- You use an external CI/CD tool and you want it to copy marked integrations from one Fuse Online environment to another.
- Cluster administration privileges are required to execute the **syndesis-operator grant** command. A user who has administrative privileges for the OpenShift project, but not cluster administration privileges, can execute the other commands.

#### Procedure

1. Log in to OpenShift with an account that has cluster administration privileges. For example: **oc login -u admin -p admin**

<span id="page-37-0"></span>While cluster administration privileges are required for only the **syndesis-operator grant** command, this procedure assumes that a cluster administrator is performing all steps.

- 2. Switch to an OpenShift project in which Fuse Online is running. You are exposing the public API in only this project. For example: **oc project fuse-online-north**
- 3. Grant roles to the **syndesis-public-oauthproxy** service account. Your OpenShift project uses this service account to run an OAuth proxy service. Specify a user account that has cluster administration privileges. For example:

#### **syndesis-operator grant --user developer**

This command creates and assigns a cluster role and cluster role binding to the **syndesispublic-oauthproxy** service account. The ClusterRoleBinding specifies the name of the OpenShift project in which you are exposing the API, which is **fuse-online-north** in this example:

- ClusterRole: **syndesis-auth-delegator**
- ClusterRoleBinding: **syndesis-fuse-online-north-auth-delegator**
- 4. Create a client service account and grant it permission to access the Fuse Online public API:
	- a. Create an OpenShift service account with a name that you choose. For example, the following command creates the **cicd-client** service account: **oc create serviceaccount cicd-client**

Commands that invoke public API endpoints use this account to access the public API. Also, you will need this service account to obtain a secret token, which must be specified in calls to API [endpoints.](https://access.redhat.com/documentation/en-us/red_hat_fuse/7.6/html-single/installing_and_operating_fuse_online_on_openshift_container_platform/index#obtaining-a-secret-token_public) This is described in Obtaining a secret token for calling a REST API endpoint.

b. Grant the client service account permission to access the Fuse Online public API. If **fuseonline-north** is the name of the OpenShift project in which Fuse Online is installed, and if **cicd-client** is the name of the service account that you created for accessing the API service, then you would invoke the following command:

\$ oc policy add-role-to-user edit system:serviceaccount:fuse-online-north:cicd-client`

- 5. Edit the **syndesis** custom resource:
	- a. Invoke the following command, which typically opens the resource in an editor: **oc edit syndesis**
	- b. Edit the resource so that it enables the public API and specifies the Fuse Online environment's public address for invoking endpoints as the setting of **routeHostname**. (If edits to the **default-cr.yml** file, which was used to install Fuse Online, enabled the public API and specified the route hostname for endpoints, you will not need to edit the resource.) Your cluster setup determines the public address that you need to specify. Details are in the OpenShift [documentation](https://access.redhat.com/documentation/en-us/openshift_container_platform/3.7/html-single/architecture/index#architecture-core-concepts-routes) for routes. In the following example, the route host name is valid for a minishift cluster.

spec: addons: publicApi: enabled: true routeHostname: public-syndesis.192.168.64.63.nip.io

#### <span id="page-38-1"></span>c. Save (or close) the resource.

Saving the **syndesis** custom resource triggers **syndesis-operator**, which is responsible for installing Fuse Online, to deploy the public API OAuth proxy service.

If you did not need to edit the **syndesis** custom resource, then the public API OAuth proxy service has already been deployed. This is probably because **publicApi** was enabled and its route specified in the **default-cr.yml** file that was used to install Fuse Online.

#### Result

In OpenShift, you can now see:

- A pod for the **syndesis-public-oauthproxy** deployment configuration.
- A **syndesis-public-oauthproxy** service.
- A **syndesis-public-api** route.

In the OpenShift project in which you performed this procedure, external CI/CD tools can use Fuse Online public REST API endpoints to export or import Fuse Online integrations.

#### Next steps

- Mark integrations for export to other Fuse Online [environments.](https://access.redhat.com/documentation/en-us/red_hat_fuse/7.6/html-single/installing_and_operating_fuse_online_on_openshift_container_platform/index#marking-integrations-for-cicd_cicd) You can mark an integration in the Fuse Online console or invoke the Fuse Online public REST API endpoint that marks an [integration.](https://access.redhat.com/documentation/en-us/red_hat_fuse/7.6/html-single/installing_and_operating_fuse_online_on_openshift_container_platform/index#fuse-online-public-endpoint-add-tag_reference)
- To confirm that public API endpoints are available, invoke a **curl** command that returns environment names. See Endpoint for obtaining a list of [environment](https://access.redhat.com/documentation/en-us/red_hat_fuse/7.6/html-single/installing_and_operating_fuse_online_on_openshift_container_platform/index#fuse-online-public-endpoint-obtain-environments_reference) labels .
- Configure external tools to call the Fuse Online public REST API endpoints.

# <span id="page-38-0"></span>4.2. DESCRIPTION OF BASE URL FOR FUSE ONLINE PUBLIC REST API ENDPOINTS

The base URL for Fuse Online public REST API endpoints is something like this:

#### **https://public-syndesis.192.168.64.42.nip.io/api/v1/public**

The first part of the base URL is different for each Fuse Online environment. When you create the OpenShift application that runs the Fuse Online public OAuth proxy that enables access to public REST API endpoints, you specify the public address of your Fuse Online environment. This address is the first part of the base URL for calling endpoints that operate in that Fuse Online environment. For example:

#### **https://public-syndesis.192.168.64.42.nip.io**

The second part of the base URL is the same for all Fuse Online environments:

#### **/api/v1/public**

The Fuse Online public REST API provides endpoints that operate on three resources:

**/integrations** are the integrations that are in the Fuse Online environment that is identified in the base URL.

- **/connections** are the connections that are in the Fuse Online environment that is identified in the base URL.
- **/environments** is the set of environment labels that are in the Fuse Online environment that is identified in the base URL.

# <span id="page-39-0"></span>4.3. OBTAINING A SECRET TOKEN FOR CALLING A PUBLIC REST API ENDPOINT

A command that calls a Fuse Online public REST API endpoint must specify a secret token. This token is for the service account that you created when you exposed the Fuse Online public REST API in a given Fuse Online environment.

#### **Prerequisites**

- You are running Fuse Online on OCP on-site.
- You exposed the public REST API that is provided by a Fuse Online environment in which you want to invoke endpoints.

#### Procedure

1. Obtain the names of the secret tokens for the service account that you created when you exposed the public REST API for this Fuse Online environment. For example, if **cicd-client** is the name of the service account, you would invoke the following command: **oc describe serviceaccount cicd-client**

This displays a list of information about the **cicd-client** service account including the names of its two tokens, which looks something like this:

Tokens: cicd-client-token-gxb25 cicd-client-token-gxdnv

2. Display the content of either one of the tokens. For example: **oc describe secret cicd-client-token-gxb25**

This displays a list of information, including a **Data** section that displays **token:** followed by a long series of random characters. This is one of the service account's two secret tokens.

3. Copy the secret token, paste it into a file, and save it.

#### Result

In a **curl** command, specification of the secret token looks like this:

#### -H 'Authorization: Bearer

eyJhbGciOiJSUzI1NiIsImtpZCI6IiJ9.eyJpc3MiOiJrdWJlcm5ldGVzL3NlcnZpY2VhY2NvdW50Iiwia3ViZXJ uZXRlcy5pby9zZXJ2aWNlYWNjb3VudC9uYW1lc3BhY2UiOiJzeW5kZXNpcyIsImt1YmVybmV0ZXMuaW 8vc2VydmljZWFjY291bnQvc2VjcmV0Lm5hbWUiOiJzeW5kZXNpcy1jZC1jbGllbnQtdG9rZW4tMnZjNmwi LCJrdWJlcm5ldGVzLmlvL3NlcnZpY2VhY2NvdW50L3NlcnZpY2UtYWNjb3VudC5uYW1lIjoic3luZGVzaX MtY2QtY2xpZW50Iiwia3ViZXJuZXRlcy5pby9zZXJ2aWNlYWNjb3VudC9zZXJ2aWNlLWFjY291bnQudWl kIjoiNjUxMjYxNGMtMmYwMS0xMWU5LTk3OWEtNDI1YWNlMzY3MTcyIiwic3ViIjoic3lzdGVtOnNlcnZpY 2VhY2NvdW50OnN5bmRlc2lzOnN5bmRlc2lzLWNkLWNsaWVudCJ9.uKsri0JSKJDbgHoQwAhBJSNuW KwJgjegf2QlrCkhxVssSK1zIMZQaF9P5a4R7ZcWRnrZ\_345UTqxYVeRlfHWVH0PqBkDn7PAS9dcKJIFdS1jUHOmL1FTGgc3YW-bz1SlWT93tvK1EhorZ4\_-

EBfXhSAP4Uumi5qAg3\_QUTMDstq233NSwBKYtFOw3Pp1ys3p3y0hcaiLMimeCH60vR4iWvptqqzc5Q DigHiPySZNWxs\_5awZlwdoIDvR-nSj690aC-49UKFgyEEdzdFU4bI2W4hOyDyhN9fVaIAZQKeJUrJBUlnFTHI\_NAd2OwzOEBpWZuj31Za5w9fU4kf4UDGA'

#### Next step

Copy the token from your saved file into a command that calls a public REST API endpoint in the given Fuse Online environment.

### <span id="page-40-0"></span>4.4. HOW TO FIND INTEGRATION IDS

In a command that invokes a Fuse Online public REST API endpoint that operates on only a particular integration, you must specify the ID of the integration that you want the endpoint to operate on. Specify one of the following:

• The integration's name

You must specify it exactly as it appears in the Fuse Online console, for example, **timer-to-log**. If the integration name has any spaces or special characters, then you must specify HTML escape characters.

• The internal integration ID

This ID is in the Fuse Online console URL when you view an integration's summary. To view an integration's summary, in the left navigation panel, click **Integrations**. In the list of integrations, click the entry for the integration whose ID you need.

With the integration summary visible in the browser, you would see something like this at the end of the URL: **/integrations/i-Lauq5ShznJ4LcuWwiwcz**. This integration's ID is **i-Lauq5ShznJ4LcuWwiwcz**.

# <span id="page-40-1"></span>4.5. FORMAT FOR SPECIFYING **CURL** COMMANDS TO INVOKE FUSE ONLINE PUBLIC ENDPOINTS

A **curl** command that calls a Fuse Online public REST API endpoint has the following format:

```
curl [options] \
   -H "Content-Type: <media-type>" \
   -H "SYNDESIS-XSRF-TOKEN: awesome" \
   -H `Authorization: Bearer <token>` \
   <br />
kbase-url><endpoint>
   [--request <HTTP-method>] \
   \lceil -d \langle data \rangle \rceil[-o <filename>]
```
![](_page_40_Picture_651.jpeg)

<span id="page-41-0"></span>![](_page_41_Picture_500.jpeg)

The following **curl** command invokes the Fuse Online public API endpoint that marks an integration for one or more environments that you specify:

curl -v -k -L -H "Content-Type: application/json" -H "SYNDESIS-XSRF-TOKEN: awesome" -H 'Authorization: Bearer

eyJhbGciOiJSUzI1NiIsImtpZCI6IiJ9.eyJpc3MiOiJrdWJlcm5ldGVzL3NlcnZpY2VhY2NvdW50Iiwia3ViZXJ uZXRlcy5pby9zZXJ2aWNlYWNjb3VudC9uYW1lc3BhY2UiOiJzeW5kZXNpcyIsImt1YmVybmV0ZXMuaW 8vc2VydmljZWFjY291bnQvc2VjcmV0Lm5hbWUiOiJzeW5kZXNpcy1jZC1jbGllbnQtdG9rZW4tMnZjNmwi LCJrdWJlcm5ldGVzLmlvL3NlcnZpY2VhY2NvdW50L3NlcnZpY2UtYWNjb3VudC5uYW1lIjoic3luZGVzaX MtY2QtY2xpZW50Iiwia3ViZXJuZXRlcy5pby9zZXJ2aWNlYWNjb3VudC9zZXJ2aWNlLWFjY291bnQudWl kIjoiNjUxMjYxNGMtMmYwMS0xMWU5LTk3OWEtNDI1YWNlMzY3MTcyIiwic3ViIjoic3lzdGVtOnNlcnZpY 2VhY2NvdW50OnN5bmRlc2lzOnN5bmRlc2lzLWNkLWNsaWVudCJ9.uKsri0JSKJDbgHoQwAhBJSNuW KwJgjegf2QlrCkhxVssSK1zIMZQaF9P5a4R7ZcWRnrZ\_345UTqxYVeRlfHWVH0PqBkDn7PAS9dcKJIFdS1jUHOmL1FTGgc3YW-bz1SlWT93tvK1EhorZ4\_-

EBfXhSAP4Uumi5qAg3\_QUTMDstq233NSwBKYtFOw3Pp1ys3p3y0hcaiLMimeCH60vR4iWvptqqzc5Q DigHiPySZNWxs\_5awZlwdoIDvR-nSj690aC-

49UKFgyEEdzdFU4bI2W4hOyDyhN9fVaIAZQKeJUrJBU-

lnFTHI\_NAd2OwzOEBpWZuj31Za5w9fU4kf4UDGA'

https://public-syndesis.192.168.64.42.nip.io/api/v1/public/integrations/timer-to-log/tags -d '["test","staging"]' --request PUT

In the sample **curl** command:

- The URL at the end of the command identifies the Fuse Online environment whose endpoint you are invoking.
- **timer-to-log** indicates that you are marking the **timer-to-log** integration for the specified environments.
- Specification of **test** and **staging** marks the **timer-to-log** integration for those environments.

# <span id="page-42-0"></span>CHAPTER 5. USING EXTERNAL TOOLS TO EXPORT/IMPORT FUSE ONLINE INTEGRATIONS FOR CI/CD

When you are running Fuse Online on OCP on-site, you might have Continuous Integration/Continuous Deployment (CI/CD) pipelines that you want to act on certain integrations. Implementing this requires the completion of these tasks:

- $\bullet$  In the Fuse Online console, mark integrations for CI/CD pipelines.
- **•** In OpenShift, [expose](https://access.redhat.com/documentation/en-us/red_hat_fuse/7.6/html-single/installing_and_operating_fuse_online_on_openshift_container_platform/index#exposing-public-apis_public) the Fuse Online public API.
- Use external tools to invoke Fuse Online public API endpoints that export and import integrations.

See the following topics for details:

- Section 5.1, "About marking [integrations](#page-42-1) for CI/CD"
- Section 5.2, "Marking an [integration](#page-43-1) for CI/CD"
- Section 5.3, "Managing [environment](#page-44-2) labels for CI/CD"
- Section 5.4, "Invoking the Fuse Online public API export [endpoint"](#page-45-0)
- Section 5.5, "Invoking the Fuse Online public API import [endpoint"](#page-47-0)

# <span id="page-42-1"></span>5.1. ABOUT MARKING INTEGRATIONS FOR CI/CD

When you are running Fuse Online on OCP on-site, to identify an integration for pipelines, mark the integration for a CI/CD environment that you specify. This applies a time-stamped label to the integration. Backend CI/CD Fuse Online public APIs use the label and its timestamp to filter integrations to find an integration that a pipeline needs to act on.

For example, suppose that in Fuse Online you mark an integration for the **test1** environment. You can then invoke the Fuse Online public API export endpoint to export integrations that have the **test1** environment label. The endpoint packages **test1** integrations into an export file and returns that file. To copy **test1** integrations to a Fuse Online test environment, you would invoke the public API import endpoint and provide the file that contains the exported **test1** integrations.

Now suppose that you iteratively update and publish an integration that you previously marked for the **test1** environment. You now have a new version of the integration and you want to export the updated version to the **test1** environment. You must mark the integration again, even though it is already marked for the **test1** environment. Marking the integration again updates the timestamp on the **test1** environment label. This indicates to external tools that the integration has been updated and it is ready to be exported.

To mark an integration again, that is, to refresh the timestamp on an environment label that is already assigned to an integration, start the procedure for Marking [integrations](https://access.redhat.com/documentation/en-us/red_hat_fuse/7.6/html-single/installing_and_operating_fuse_online_on_openshift_container_platform/index#marking-integrations-for-cicd_cicd) for CI/CD. In the CI/CD dialog, click Save since the checkbox for the desired environment should already be selected.

# <span id="page-42-2"></span>5.2. MARKING AN INTEGRATION FOR CI/CD

When you are running Fuse Online on OCP on-site, to identify an integration for pipelines, mark the integration for a CI/CD environment that you specify. This applies a label to the integration.

#### <span id="page-43-1"></span>**Prerequisite**

You have an OCP project in which Fuse Online is installed.

#### Procedure

- 1. In the Fuse Online navigation panel on the left, click Integrations.
- 2. In the list of integrations, at the right of the entry for the integration that you want to mark, click

to display a popup menu and click Manage CI/CD.

- 3. In the dialog that appears, do one or more of the following:
	- If the environment for which you want to mark this integration already appears, select the checkbox to the left of that environment.
	- If the environment for which you want to mark this integration is already selected, leave it selected.
	- **If you need to create a label for an environment, then click Manage CI/CD, which displays a** dialog for creating new environment labels. Create the label that you need, and then return to this procedure to mark the integration.

Fuse Online applies selected environment label(s) to the integration. You can apply any number of environment labels to an integration.

4. Click Save.

#### Result

Fuse Online labels the integration for release in the selected environment. Backend APIs can filter integrations to find the integrations that have, for example, the test1 label.

#### Next step

You must expose the Fuse Online public API endpoints before pipelines can act on integrations that are marked for a particular [environment.](https://access.redhat.com/documentation/en-us/red_hat_fuse/7.6/html-single/installing_and_operating_fuse_online_on_openshift_container_platform/index#exposing-public-apis_public) See Exposing Fuse Online public REST APIs for use by external tools.

# <span id="page-43-0"></span>5.3. MANAGING ENVIRONMENT LABELS FOR CI/CD

In the Fuse Online console, you can create, change, or remove CI/CD environment labels. CI/CD environment labels are tags that you can apply to integrations to identify them for CI/CD pipelines.

#### **Prerequisites**

- Fuse Online is running on OCP on-site.
- External tools use Fuse Online environment labels to identify integrations for CI/CD pipelines.

#### Procedure

- 1. In Fuse Online, in the left navigation panel, click Integrations.
- 2. In the upper right, click Manage CI/CD.
- <span id="page-44-2"></span><span id="page-44-1"></span>3. On the Manage CI/CD page:
	- To create a CI/CD environment label:
		- a. Click Add New.
		- b. In the Add Tag Name dialog, in the Tag Name input field, enter a name for a new environment label, for example, test1.
		- c. Click Save. On the Manage CI/CD page, there is a new entry for the environment label that you just added.
	- To change a CI/CD environment label:
		- a. In the list of CI/CD environment labels, in the entry for the label that you want to change, click Edit.
		- b. In the Edit Tag dialog, change the name as needed.
		- c. Click Save to see the updated name in the list of environment labels. Fuse Online applies the updated name to every integration that is already marked with the environment label that you changed.
	- To delete a CI/CD environment label:
		- a. In the list of CI/CD environment labels, in the entry for the label that you want to delete, click Remove.
		- b. In the confirmation dialog, click Yes. Fuse Online deletes the environment label and also removes the deleted environment label from any integrations that have been marked with it.

#### Next step

Mark integrations with new environment labels. See Marking an [integration](https://access.redhat.com/documentation/en-us/red_hat_fuse/7.6/html-single/installing_and_operating_fuse_online_on_openshift_container_platform/index#marking-integrations-for-cicd_cicd) for CI/CD.

### <span id="page-44-0"></span>5.4. INVOKING THE FUSE ONLINE PUBLIC API EXPORT ENDPOINT

Before you can use external tools to copy Fuse Online integrations from one Fuse Online environment to another, the following tasks must be completed:

- In Fuse Online, an integration that you want to export for a CI/CD pipeline must be marked for a particular environment. See Marking an [integration](https://access.redhat.com/documentation/en-us/red_hat_fuse/7.6/html-single/installing_and_operating_fuse_online_on_openshift_container_platform/index#marking-integrations-for-cicd_ocp) for CI/CD. There is an exception to this requirement. When you want to export all integrations from a Fuse Online environment in one export operation, it does not matter whether or not an integration has already been marked for a particular environment.
- You exposed the Fuse Online public API. See Exposing Fuse Online public API [endpoints](https://access.redhat.com/documentation/en-us/red_hat_fuse/7.6/html-single/installing_and_operating_fuse_online_on_openshift_container_platform/index#exposing-public-apis_ocp) for external tools.

#### Endpoint for exporting integrations for a particular environment

To export integrations that have been marked for a particular environment, Fuse Online provides the following **GET** method endpoint:

#### **/public/integrations/{env}/export.zip**

Replace **{env}** with a CI/CD environment label that you already created. When an integration is marked

<span id="page-45-0"></span>for a particular environment, Fuse Online maintains a timestamp that indicates when it was marked. The endpoint exports an integration only if it has not already been exported since it was marked. For example, to export integrations that have been marked for the **test1** environment, the endpoint is:

#### **/public/integrations/test1/export.zip**

This endpoint exports each integration that has the **test1** environment label and that has been marked for the **test1** environment since the last time that it was exported. The endpoint packages the integrations in the **export.zip** file and returns that file.

If no integration that is marked for the specified environment has been marked since the last time that the integration was exported, then the endpoint returns an HTTP **204** response to indicate that there is nothing to return.

#### Endpoint for exporting all integrations

You can invoke the export endpoint so that it exports all integrations in one Fuse Online environment. This makes it easy to duplicate all integrations in another Fuse Online environment. To do this:

- You must have already created the environment label. See Marking an [integration](https://access.redhat.com/documentation/en-us/red_hat_fuse/7.6/html-single/installing_and_operating_fuse_online_on_openshift_container_platform/index#marking-integrations-for-cicd_ocp) for CI/CD.
- Add the **all=true** option to the invocation of the export endpoint.

#### For example:

#### **/public/integrations/{env}/export.zip?all=true**

Replace **{env}** with a CI/CD environment label. The endpoint assigns the specified environment label to each integration that is not already marked for that environment.

When you add the **all=true** option, you must also explicitly specify that you want the exported integrations to be packaged in the **export.zip** file. For example:

#### **/public/integrations/test1/export.zip?all=true -o export.zip**

This invocation of the endpoint:

- Marks each integration for the **test1** environment.
- Returns all integrations in the **export.zip** file. If you do not specify the **-o export.zip** option, then the endpoint returns a file whose name is **export.zip?all=true**.

#### Custom headers required by export endpoint

A command that invokes the export endpoint must specify these custom headers:

- **-H "Content-Type: multipart/form-data"**
- **-H "SYNDESIS-XSRF-TOKEN: awesome"**

You must specify this custom header exactly as it appears above. The Fuse Online public API requires this header to authenticate the request.

#### **-H 'Authorization: Bearer <token>'**

Replace **<token>** with the secret token that you copied into a file when you created the OpenShift service account that is used to expose the Fuse Online public API.

#### Sample **curl** command that exports integrations

Following is an example of a **curl** command that invokes a Fuse Online API endpoint that exports integrations:

curl -v -k -L -H "Content-Type: multipart/form-data" -H "SYNDESIS-XSRF-TOKEN: awesome" -H 'Authorization: Bearer

eyJhbGciOiJSUzI1NiIsImtpZCI6IiJ9.eyJpc3MiOiJrdWJlcm5ldGVzL3NlcnZpY2VhY2NvdW50Iiwia3ViZXJ uZXRlcy5pby9zZXJ2aWNlYWNjb3VudC9uYW1lc3BhY2UiOiJzeW5kZXNpcyIsImt1YmVybmV0ZXMuaW 8vc2VydmljZWFjY291bnQvc2VjcmV0Lm5hbWUiOiJzeW5kZXNpcy1jZC1jbGllbnQtdG9rZW4tMnZjNmwi LCJrdWJlcm5ldGVzLmlvL3NlcnZpY2VhY2NvdW50L3NlcnZpY2UtYWNjb3VudC5uYW1lIjoic3luZGVzaX MtY2QtY2xpZW50Iiwia3ViZXJuZXRlcy5pby9zZXJ2aWNlYWNjb3VudC9zZXJ2aWNlLWFjY291bnQudWl kIjoiNjUxMjYxNGMtMmYwMS0xMWU5LTk3OWEtNDI1YWNlMzY3MTcyIiwic3ViIjoic3lzdGVtOnNlcnZpY 2VhY2NvdW50OnN5bmRlc2lzOnN5bmRlc2lzLWNkLWNsaWVudCJ9.uKsri0JSKJDbgHoQwAhBJSNuW KwJgjegf2QlrCkhxVssSK1zIMZQaF9P5a4R7ZcWRnrZ\_345UTqxYVeRlfHWVH0PqBkDn7PAS9dcKJIFdS1jUHOmL1FTGgc3YW-bz1SlWT93tvK1EhorZ4\_- EBfXhSAP4Uumi5qAg3\_QUTMDstq233NSwBKYtFOw3Pp1ys3p3y0hcaiLMimeCH60vR4iWvptqqzc5Q DigHiPySZNWxs\_5awZlwdoIDvR-nSj690aC-

49UKFgyEEdzdFU4bI2W4hOyDyhN9fVaIAZQKeJUrJBU-

lnFTHI\_NAd2OwzOEBpWZuj31Za5w9fU4kf4UDGA'

https://public-syndesis.192.168.64.42.nip.io/api/v1/public/integrations/dev1/export.zip

In the command:

- The URL at the end of the command identifies the Fuse Online environment from which to export integrations.
- Specification of the **dev1** environment label indicates that you want to export integrations that have been marked for the **dev1** environment and that have not already been exported since they were marked.

# <span id="page-46-0"></span>5.5. INVOKING THE FUSE ONLINE PUBLIC API IMPORT ENDPOINT

You can obtain one or more integrations by invoking a Fuse Online public API export endpoint. To copy exported integrations to another Fuse Online environment, invoke the Fuse Online public API import endpoint.

#### Endpoint for importing an integration

To import integrations, Fuse Online provides the following **POST** method endpoint:

#### **/public/integrations**

In the following example, the endpoint imports the integrations that are in the **export.zip** file and tags them for the **testing** environment:

#### **/public/integrations -F data=@export.zip -F environment=testing --request POST**

An import endpoint always imports the supplied integrations. That is, even if an integration has not changed since the last time it was imported, the endpoint still imports it.

#### Custom headers required by import endpoint

A command that invokes the import endpoint must specify these custom headers:

- **-H "Content-Type: multipart/form-data"**
- **-H "SYNDESIS-XSRF-TOKEN: awesome"**

<span id="page-47-0"></span>You must specify this custom header exactly as it appears above. The Fuse Online public API requires this header to authenticate the request.

#### **-H 'Authorization: Bearer <token>'**

Replace **<token>** with the secret token that you copied into a file when you created the OpenShift service account that is used to expose the Fuse Online public API.

#### Sample **curl** command that imports integrations

Following is an example of a **curl** command that invokes a Fuse Online API endpoint that imports integrations:

curl -v -k -L -H "Content-Type: multipart/form-data" -H "SYNDESIS-XSRF-TOKEN: awesome" -H 'Authorization: Bearer

eyJhbGciOiJSUzI1NiIsImtpZCI6IiJ9.eyJpc3MiOiJrdWJlcm5ldGVzL3NlcnZpY2VhY2NvdW50Iiwia3ViZXJ uZXRlcy5pby9zZXJ2aWNlYWNjb3VudC9uYW1lc3BhY2UiOiJzeW5kZXNpcyIsImt1YmVybmV0ZXMuaW 8vc2VydmljZWFjY291bnQvc2VjcmV0Lm5hbWUiOiJzeW5kZXNpcy1jZC1jbGllbnQtdG9rZW4tMnZjNmwi LCJrdWJlcm5ldGVzLmlvL3NlcnZpY2VhY2NvdW50L3NlcnZpY2UtYWNjb3VudC5uYW1lIjoic3luZGVzaX MtY2QtY2xpZW50Iiwia3ViZXJuZXRlcy5pby9zZXJ2aWNlYWNjb3VudC9zZXJ2aWNlLWFjY291bnQudWl kIjoiNjUxMjYxNGMtMmYwMS0xMWU5LTk3OWEtNDI1YWNlMzY3MTcyIiwic3ViIjoic3lzdGVtOnNlcnZpY 2VhY2NvdW50OnN5bmRlc2lzOnN5bmRlc2lzLWNkLWNsaWVudCJ9.uKsri0JSKJDbgHoQwAhBJSNuW KwJgjegf2QlrCkhxVssSK1zIMZQaF9P5a4R7ZcWRnrZ\_345UTqxYVeRlfHWVH0PqBkDn7PAS9dcKJIFdS1jUHOmL1FTGgc3YW-bz1SlWT93tvK1EhorZ4\_-

EBfXhSAP4Uumi5qAg3\_QUTMDstq233NSwBKYtFOw3Pp1ys3p3y0hcaiLMimeCH60vR4iWvptqqzc5Q DigHiPySZNWxs\_5awZlwdoIDvR-nSj690aC-

49UKFgyEEdzdFU4bI2W4hOyDyhN9fVaIAZQKeJUrJBU-

lnFTHI\_NAd2OwzOEBpWZuj31Za5w9fU4kf4UDGA'

https://public-syndesis.192.168.64.45.nip.io/api/v1/public/integrations -F data=@export.zip -F environment=testing --request POST

In this command:

- The URL at the end of the command identifies the Fuse Online environment to import integrations into.
- The **export.zip** file contains the integrations to be imported.
- Specification of **environment=testing** causes the endpoint to mark each imported integration for the **testing** environment.
- This command produces **multipart/form-data**.

# <span id="page-48-0"></span>CHAPTER 6. FUSE ONLINE PUBLIC REST API ENDPOINTS **REFERENCE**

This section provides reference information for each Fuse Online public REST API endpoint. For additional information, see How to invoke Fuse Online public REST API [endpoints](https://access.redhat.com/documentation/en-us/red_hat_fuse/7.6/html-single/installing_and_operating_fuse_online_on_openshift_container_platform/index#how-to-invoke-fuse-online-public-rest-api-endpoints_ocp) .

The OpenAPI document that defines the public REST API endpoints is available in your Fuse Online environment at **https://<fuse-online-host>/api/v1/openapi.json**. However, this document defines the **tags** object as having three tags: **public-api**, **extensions**, and **integration-support**. Only the **public-api** tag is accessible when using the OpenShift public OAuth proxy process for Fuse Online. You should ignore the other two tags.

- Section 6.1, "Endpoint for obtaining the state of an [integration"](#page-49-1)
- Section 6.2, "Endpoint for obtaining a list of an integration's [environment](#page-50-1) labels"
- Section 6.3, "Endpoint for marking an integration and keeping [unspecified](#page-51-0) tags"
- Section 6.4, "Endpoint for marking an integration and removing [unspecified](#page-52-0) tags"
- Section 6.5, "Endpoint for publishing an [integration"](#page-54-1)
- Section 6.6, "Endpoint for stopping an [integration"](#page-55-1)
- Section 6.7, "Endpoint for exporting [integrations"](#page-56-1)
- Section 6.8, "Endpoint for importing [integrations"](#page-57-0)
- Section 6.9, "Endpoint for removing an [environment](#page-58-0) label from a particular integration"  $\bullet$
- Section 6.10, "Endpoint for creating an [environment](#page-60-1) label"
- Section 6.11, "Endpoint for obtaining a list of [environment](#page-61-1) labels"
- Section 6.12, "Endpoint for changing an [environment](#page-62-1) label"
- Section 6.13, "Endpoint for removing an environment label from all [integrations"](#page-63-1)
- Section 6.14, "Endpoint for changing a [connection's](#page-64-0) properties"

# <span id="page-48-1"></span>6.1. ENDPOINT FOR OBTAINING THE STATE OF AN INTEGRATION

This endpoint returns the state of the specified integration. The state is Running, Stopped, Pending, or Error.

#### Method and endpoint

**GET**

**/public/integrations/{id}/state**

Table 6.1. Parameters

<span id="page-49-1"></span>![](_page_49_Picture_341.jpeg)

In the following example, the endpoint returns the state of the **timer-to-log** integration:

#### **/public/integrations/timer-to-log/state**

Produces

**application/json**

Response example

**{"currentState":"Unpublished","stateDetails":{"id":"i-Lc0JLrsUFtBJfR\_ylfEz:5","integrationId":"i-Lc0JLrsUFtBJfR\_ylfEz","deploymentVersion":5,"detailedState": {"value":"BUILDING","currentStep":2,"totalSteps":4},"namespace":"syndesis","podName":"itimer-to-log-5-build","linkType":"LOGS"}}`**

# <span id="page-49-0"></span>6.2. ENDPOINT FOR OBTAINING A LIST OF AN INTEGRATION'S ENVIRONMENT LABELS

This endpoint returns the environment labels (tags) that have been applied to the specified integration.

Method and endpoint

**GET**

#### **/public/integrations/{id}/tags**

Table 6.2. Parameters

<span id="page-50-1"></span>![](_page_50_Picture_525.jpeg)

In the following example, the endpoint returns the environment labels for the **timer-to-log** integration:

#### **/public/integrations/timer-to-log/tags**

Produces

**application/json**

Response example

**{"test":{"name":"test","releaseTag":"i-Lc5WI16UFtBJfR\_ylggz","lastTaggedAt":1554887553159,"lastExportedAt":1554887330152,"lastIm portedAt":1554888047271},"staging":{"name":"staging","releaseTag":"i-Lc5WI16UFtBJfR\_ylgfz","lastTaggedAt":1554887553159}}**

# <span id="page-50-0"></span>6.3. ENDPOINT FOR MARKING AN INTEGRATION AND KEEPING UNSPECIFIED TAGS

This endpoint uses the **PATCH** method to mark the specified integration for the specified environment(s). If the integration is already marked for a specified environment, the endpoint updates the timestamp for that environment label. If the integration was previously marked for an environment that is not specified in a new request, the endpoint leaves that tag in place and does not update its timestamp.

This **PATCH** endpoint is a convenience method for CI/CD tools because it adds tags without the need to remove any other existing tags. This is in contrast to the **PUT** endpoint, which marks the integration for specified environments and removes any tags for environments that are not specified in the request.

#### Method and endpoint

#### <span id="page-51-0"></span>**PATCH**

#### **/public/integrations/{id}/tags**

#### Table 6.3. Parameters

![](_page_51_Picture_388.jpeg)

#### Request example

In the following example, the endpoint marks the **timer-to-log** integration for the **test2** and **test3** environments:

**public/integrations/timer-to-log/tags --request PATCH -d '["test2","test3"]'**

Produces **application/json**

Response example

```
{"test2":{"name":"test2","releaseTag":"i-
```
**LcXydouUFtBJfR\_ylgrz","lastTaggedAt":1555365010746},"test3": {"name":"test3","releaseTag":"i-LcXydouUFtBJfR\_ylgsz","lastTaggedAt":1555365010746},"test": {"name":"test","releaseTag":"i-Lc5WI16UFtBJfR\_ylggz","lastTaggedAt":1554887553159,"lastExportedAt":1554887330152,"lastIm portedAt":1554888047271},"staging":{"name":"staging","releaseTag":"i-Lc5WI16UFtBJfR\_ylgfz","lastTaggedAt":1554887553159}}**

# <span id="page-52-0"></span>6.4. ENDPOINT FOR MARKING AN INTEGRATION AND REMOVING UNSPECIFIED TAGS

This endpoint uses the **PUT** method to mark the specified integration for the specified environment(s). If the integration was previously marked for an environment that is not specified in the new request, the endpoint removes that environment label from the integration.

To mark an integration without removing unspecified [environment](https://access.redhat.com/documentation/en-us/red_hat_fuse/7.6/html-single/installing_and_operating_fuse_online_on_openshift_container_platform/index#fuse-online-public-endpoint-add-tag_reference) labels, call the **PATCH** method endpoint instead.

#### Method and endpoint

**PUT**

#### **/public/integrations/{id}/tags**

#### Table 6.4. Parameters

![](_page_52_Picture_383.jpeg)

![](_page_53_Picture_375.jpeg)

In the following example, the endpoint marks the **timer-to-log** integration for the **test2** and **test3** environments. If the integration was previously marked for any other environments, the endpoint removes those tags from the integration.

#### **public/integrations/timer-to-log/tags --request PUT -d '["test2","test3"]'**

**Produces** 

**application/json**

#### Response example

**{"test2":{"name":"test2","releaseTag":"i-LcXyw7GUFtBJfR\_ylgtz","lastTaggedAt":1555365085713},"test3": {"name":"test3","releaseTag":"i-LcXyw7GUFtBJfR\_ylguz","lastTaggedAt":1555365085713}}**

### <span id="page-53-0"></span>6.5. ENDPOINT FOR PUBLISHING AN INTEGRATION

This endpoint publishes the specified integration. If the integration is already running, then the endpoint stops the integration and re-publishes it.

#### Method and endpoint

**POST**

#### **/public/integrations/{id}/deployments**

#### Table 6.5. Parameters

![](_page_53_Picture_376.jpeg)

<span id="page-54-1"></span>![](_page_54_Picture_324.jpeg)

In the following example, the endpoint publishes the **timer-to-log** integration.

#### **/public/integrations/timer-to-log/deployments**

#### Produces

#### **application/json**

#### Response example

In this example, the ellipsis indicates the omission of some of the response.

#### **{"id":"i-**

**Lc0JLrsUFtBJfR\_ylfEz:8","version":8,"createdAt":1555365135324,"updatedAt":1555365135324,"u serId":"system:serviceaccount:syndesis:syndesis-cd-**

**client","currentState":"Pending","targetState":"Published","integrationId":"i-**

**Lc0JLrsUFtBJfR\_ylfEz", . .2c+PC9zdmc+","description":"Trigger events based on an interval or a cron expression","isDerived":false},"stepKind":"endpoint"},{"id":"-**

**Lc0I7wqEVfKCDDHC8Jv","configuredProperties":**

**{"bodyLoggingEnabled":"true","contextLoggingEnabled":"true"},"metadata":**

**{"configured":"true"},"stepKind":"log","name":"Log"}]}],"continuousDeliveryState":{"test2": {"name":"test2","releaseTag":"i-**

**LcXyw7GUFtBJfR\_ylgtz","lastTaggedAt":1555365085713},"test3":**

**{"name":"test3","releaseTag":"i-LcXyw7GUFtBJfR\_ylguz","lastTaggedAt":1555365085713}}}}**

### <span id="page-54-0"></span>6.6. ENDPOINT FOR STOPPING AN INTEGRATION

This endpoint stops the specified integration.

#### Method and endpoint

**PUT**

#### **/public/integrations/{id}/deployments/stop**

Table 6.6. Parameters

<span id="page-55-1"></span>![](_page_55_Picture_399.jpeg)

In the following example, the endpoint stops the **timer-to-log** integration.

#### **/public/integrations/timer-to-log/deployments stop**

Produces

**application/json**

#### Response example

No content with a **204** status code

# <span id="page-55-0"></span>6.7. ENDPOINT FOR EXPORTING INTEGRATIONS

This endpoint exports integrations that are marked for the specified environment and that have never been exported or that have not been exported since the last time that they were marked for that environment. See also: Invoking the Fuse Online public API export [endpoint](https://access.redhat.com/documentation/en-us/red_hat_fuse/7.6/html-single/installing_and_operating_fuse_online_on_openshift_container_platform/index#invoking-export-endpoint_cicd).

#### Method and endpoint

**GET**

#### **/public/integrations/{env}/export.zip**

#### Table 6.7. Parameters

![](_page_55_Picture_400.jpeg)

<span id="page-56-1"></span><span id="page-56-0"></span>![](_page_56_Picture_479.jpeg)

In this example, the endpoint exports integrations that have been marked for the **test1** environment:

#### **/public/integrations/test1/export.zip**

In the following example, the endpoint ensures that each integration is marked for the **test1** environment and returns all integrations in the **export.zip** file.

#### **/public/integrations/test1/export.zip?all=true -o export.zip**

#### Produces

#### **application/octet-stream**

#### Response

The **export.zip** file that contains the exported integration(s). The endpoint returns an HTTP status of **204** if there are no integrations to export.

# <span id="page-57-0"></span>6.8. ENDPOINT FOR IMPORTING INTEGRATIONS

This endpoint imports the [integrations](https://access.redhat.com/documentation/en-us/red_hat_fuse/7.6/html-single/installing_and_operating_fuse_online_on_openshift_container_platform/index#invoking-import-endpoint_cicd) that are in the provided file. See also: Invoking the Fuse Online public REST API import endpoint.

#### Method and endpoint

**POST**

#### **/public/integrations**

#### Table 6.8. Parameters

![](_page_57_Picture_466.jpeg)

#### Request example

In the following example, the endpoint imports the integrations that are in the **export.zip** file and marks them for the **testing** environment.

#### **/public/integrations -F data=@export.zip -F environment=testing --request POST**

#### Produces

#### **multipart/form-data**

#### Response example

The response is a list of the imported resources, which includes integrations and connections. In the following example, an ellipsis indicates that part of the response is omitted here.

**{"lastImportedAt":1554888047271,"results":[{"id":"i-Lc0JLrsUFtBJfR\_ylfEz","version":5,"createdAt":1554800274935,"updatedAt":0,"tags": ["timer"],"name":"timer-to-log","flows":[{"id":"-Lc0I5AZEVfKCDDHC8Jv","steps":[{"id":"- Lc0I5jnEVfKCDDHC8Jv","configuredProperties":{"period":"900000"},"metadata":… "description":"Trigger events based on an interval or a cron expression","isDerived":false},"stepKind":"endpoint"},{"id":"- Lc0I7wqEVfKCDDHC8Jv","configuredProperties": {"bodyLoggingEnabled":"true","contextLoggingEnabled":"true"},"metadata": {"configured":"true"},"stepKind":"log","name":"Log"}]}],"continuousDeliveryState":{"staging": {"name":"staging","releaseTag":"i-**Lc5WI16UFtBJfR\_ylgfz","lastTaggedAt":1554887553159},"test":{"name":"test","releaseTag":"i-**Lc5WI16UFtBJfR\_ylggz","lastTaggedAt":1554887553159,"lastExportedAt":1554887330152,"lastIm**

# <span id="page-58-0"></span>6.9. ENDPOINT FOR REMOVING AN ENVIRONMENT LABEL FROM A PARTICULAR INTEGRATION

This endpoint removes the specified environment label from the specified integration. The environment label itself continues to exist but it no longer marks the specified integration.

#### Method and endpoint

**portedAt":1554887859824}}}]}**

#### **DELETE**

#### **/public/integrations/{id}/tags/{env}**

#### Table 6.9. Parameters

![](_page_58_Picture_387.jpeg)

![](_page_59_Picture_367.jpeg)

In the following example, the endpoint removes the **dev1** environment label from the **timer-to-log** integration.

#### **/public/integrations/timer-to-log/tags/dev1 --request DELETE**

#### Response example

No content with a **204** status code

# <span id="page-59-0"></span>6.10. ENDPOINT FOR CREATING AN ENVIRONMENT LABEL

This endpoint creates an environment label. No integrations are marked with this label until you explicitly mark them in the Fuse Online console or by invoking a public API endpoint.

#### Method and endpoint

#### **POST**

#### **/public/environments/{env}**

#### Table 6.10. Parameters

![](_page_59_Picture_368.jpeg)

<span id="page-60-1"></span>![](_page_60_Picture_431.jpeg)

#### Produces

Does not produce anything but responds as follows:

![](_page_60_Picture_432.jpeg)

#### Request example

In the following example, the endpoint creates the **dev1** environment label:

#### **/public/environments/dev1 --request POST**

The **dev1** environment label now exists in the Fuse Online environment in which you invoked this endpoint. There are not yet any integrations that are marked with this label.

#### Response example

No content with response status code **204**

# <span id="page-60-0"></span>6.11. ENDPOINT FOR OBTAINING A LIST OF ENVIRONMENT LABELS

This endpoint returns a list of environment labels that exist in the Fuse Online environment. You create environment labels in the Fuse Online console. See Managing [environment](https://access.redhat.com/documentation/en-us/red_hat_fuse/7.6/html-single/installing_and_operating_fuse_online_on_openshift_container_platform/index#managing-environment-labels-for-cicd_cicd) labels for CI/CD.

#### Method and endpoint

**GET**

#### **/public/environments[?withUses=true]**

#### Table 6.11. Parameters

![](_page_60_Picture_433.jpeg)

<span id="page-61-1"></span>![](_page_61_Picture_353.jpeg)

#### Produces

#### **application/json**

#### Request examples

- **/public/environments** Response example: **["env-label-1", "env-label-2"]**
- **/public/environments/?withUses=true** Response example **[{"name":"env-label-1","uses":1}, {"name":"env-label-2","uses":0}]**

### <span id="page-61-0"></span>6.12. ENDPOINT FOR CHANGING AN ENVIRONMENT LABEL

This endpoint changes an environment label. Integrations that were marked for the original environment label are now marked for the new environment label.

#### Method and endpoint

**PUT**

**/public/environments/{env}**

Table 6.12. Parameters

<span id="page-62-1"></span>![](_page_62_Picture_421.jpeg)

In the following example, the endpoint changes the **dev1** environment label to **dev2**:

#### **/public/environments/dev1 -d 'dev2' --request PUT**

Integrations that were marked for the **dev1** environment no longer have that tag. Those integrations are now marked for the **dev2** environment.

#### Response example

No content with response status code **204**

# <span id="page-62-0"></span>6.13. ENDPOINT FOR REMOVING AN ENVIRONMENT LABEL FROM ALL INTEGRATIONS

This endpoint removes the specified environment label from each integration to which it has been applied.

#### Method and endpoint

**DELETE**

#### **/public/environments/{env}**

#### <span id="page-63-1"></span>Table 6.13. Parameters

![](_page_63_Picture_392.jpeg)

#### Request example

In the following example, the endpoint removes the **dev1** tag from any integrations that have it:

#### **/public/environments/dev1 --request DELETE**

#### Response example

No content with response status code **204**

### <span id="page-63-0"></span>6.14. ENDPOINT FOR CHANGING A CONNECTION'S PROPERTIES

This endpoint changes the properties of the specified connection. This is often useful after you import an integration that has connections that require configuration. For example, you might need to change the credentials that a connection uses.

#### Method and endpoint

**POST**

#### **/public/connections/{id}/properties**

Table 6.14. Parameters

<span id="page-64-0"></span>![](_page_64_Picture_501.jpeg)

The following example changes the properties of the **PostgresDB** connection. The new value of the **user** property is **myuser**, and the new value of the **password** property is **mypassword**:

**/public/connections/PostgresDB/properties --request POST -d '{ "user": "myuser", "password": "mypassword" }'**

#### Produces

**application/json**

#### Sample response

In this example, there is an ellipsis that indicates the omission of a large part of the response.

**{"uses":0,"id":"i-LaOziUGpQE45nua4pfCz","name":"TODO app","configuredProperties": {"password":"»ENC:c2cb731046372a275b76beabc92aefa061f79b43fb791fb599d9e85ec0235a7e"," basePath":"/api","host":"http://todo-syndesis.my-minishift.syndesis.io/","specification":… "userId":"admin","lastUpdated":1555365796629,"createdDate":1553066813379,"board":{"id":"i-**Lbj4-vqUFtBJfR\_ylfCz","metadata":{"connector-id":"i-LaOzcPZpQE45nua4pfBz","connector**version-latest":"1","connector-version-connection":"1"},"messages":**

**[{"level":"WARN","code":"SYNDESIS007"}],"createdAt":1554494263030,"updatedAt":15544942637 27,"targetResourceId":"i-**

**LaOziUGpQE45nua4pfCz","notices":0,"warnings":1,"errors":0},"isDerived":false}**

# <span id="page-66-1"></span><span id="page-66-0"></span>CHAPTER 7. REBRANDING THE FUSE ONLINE USER INTERFACE

You can rebrand Fuse Online by replacing the Fuse Online application name, logo, icons, and other user interface details. You do this by mounting customized resources as **ConfigMap** objects in the **syndesisui** deployment file.

#### Prerequisites

- Fuse Online is installed and running on OpenShift Container Platform on-site in a customermanaged environment.
- The **oc** client tool is connected to the OCP cluster in which Fuse Online is installed.
- You have permission to install Fuse Online.

#### Procedure

1. Obtain the name of the **syndesis-ui** pod in which Fuse Online is installed by invoking the following command:

#### **oc get pods**

2. Fetch customizable logos, icons, fonts, and backgrounds by invoking the following command and replacing *SYNDESIS\_UI\_POD\_NAME* with the actual name of the pod that is running **syndesis-ui**:

#### **oc rsync SYNDESIS\_UI\_POD\_NAME:/opt/app-root/src/static/media ~/**

This puts user interface resources in the the **~/media/** folder.

- 3. Edit and save the file that contains the header logo, which is **~/media/syndesis\_logo\_full\_darkbkg.9c467d96.svg**.
- 4. Upload the modified file to the cluster by creating a **ConfigMap** object that contains the updated logo file:
	- $cd \sim$ oc create configmap syndesis-ui-custom-logo --fromfile=media/syndesis\_logo\_full\_darkbkg.9c467d96.svg
- 5. Modify the **syndesis-ui** deployment file to mount the **syndesis-ui-custom-logo ConfigMap** object. Do this by invoking **oc edit dc/syndesis-ui** or by using the OpenShift web console, selecting Applications > Deployments > syndesis-ui > Actions > Edit YAML.
	- a. Under **spec.template.containers.volumeMounts**, add the following:

-name: syndesis-ui-custom-logo-volume mountPath: /opt/app-root/src/static/media/syndesis\_logo\_full\_darkbkg.9c467d96.svg subPath: syndesis\_logo\_full\_darkbkg.9c467d96.svg

b. Under **spec.template.volumes**, add the following:

-name: syndesis-ui-custom-logo-volume configMap: name: syndesis-ui-custom-logo

- c. Save the **syndesis-ui** deployment file.
- 6. Repeat steps 3 through 5 for each file that is in the **`~/media** folder and that you want to customize.
- 7. Edit and save the file that contains the application title:
	- a. Create a directory in which to update the file: **mkdir ~/syndesis-custom/src**
	- b. Fetch the application title file by invoking the following command and replacing *SYNDESIS\_UI\_POD\_NAME* with the actual name of the pod that is running **syndesis-ui**:

oc rsync SYNDESIS\_UI\_POD\_NAME:/opt/app-root/src/index.html ~/syndesis-custom/src

c. Replace the application title. For example:

sed -i 's/<title>.\*<\/title>/<title>NEW\_TITLE<\/title>/g' ~/syndesis-custom/src/index.html

8. Upload the modified application title file to the cluster by creating a **ConfigMap** object that contains the updated file:

cd ~/syndesis-custom/src oc create configmap syndesis-ui-custom-index --from-file=index.html

- 9. Modify the **syndesis-ui** deployment by mounting the **syndesis-ui-custom-index ConfigMap** object:
	- a. Under **spec.template.containers.volumeMounts**, add the following:

![](_page_67_Picture_13.jpeg)

b. Under **spec.template.volumes**, add the following:

-name: syndesis-ui-custom-index-volume configMap: name: syndesis-ui-custom-index

c. Save the **syndesis-ui** deployment file.

#### Results

Saving the **syndesis-ui** deployment file automatically redeploys Fuse Online with a user interface that reflects your changes. Subsequent re-deployments of Fuse Online also reflect your changes.